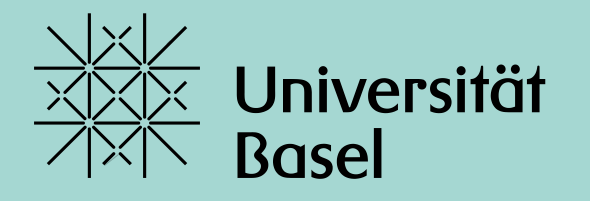

Universitätsbibliothek

# **Introduction to EndNote 21**

Monika Wechsler FS 2024

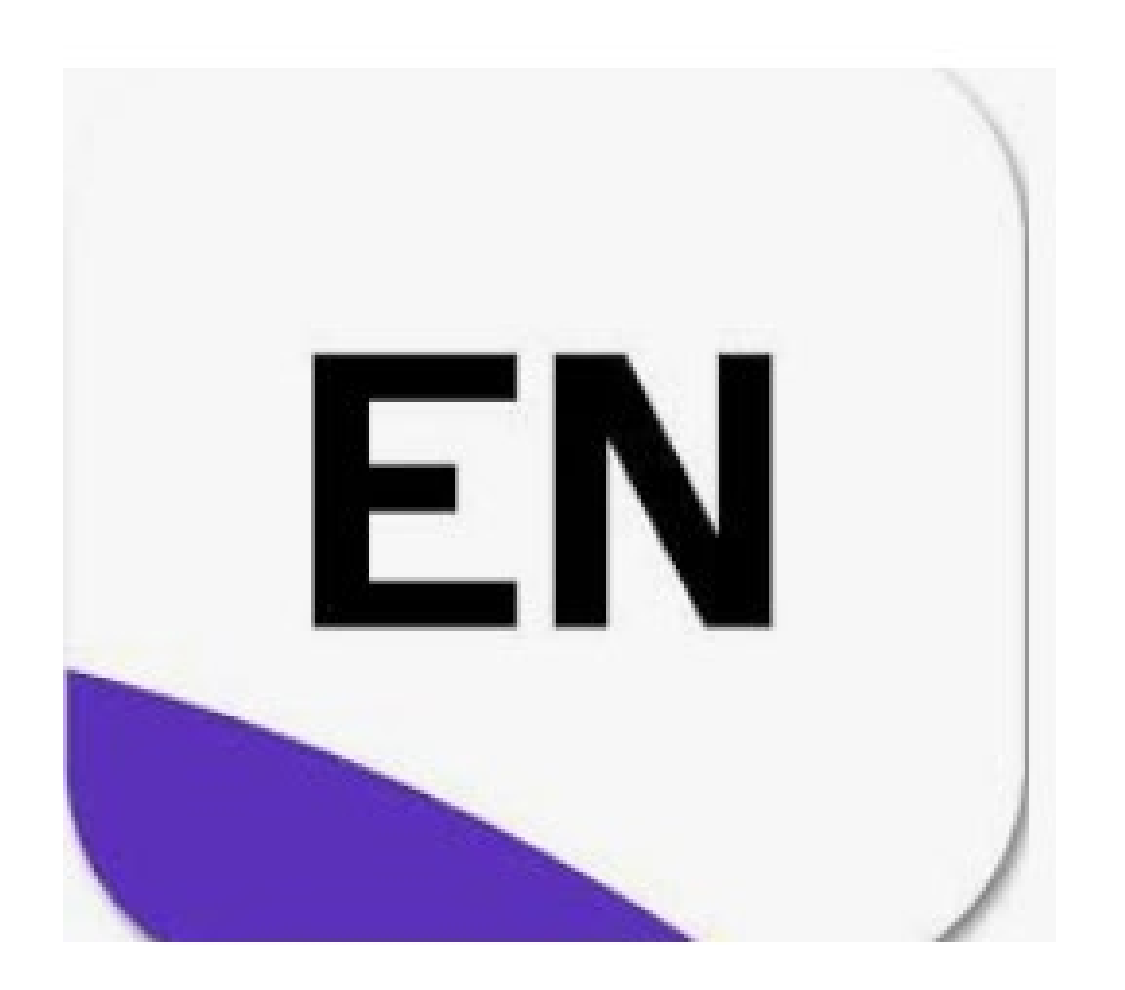

# **Agenda Full Course**

### 1. Quick Start and Exercise

- 1. Getting started
	- Install EndNote; Create an EndNote-Library
- 2. Search and collect references
	- With PubMed (PC; Mac)
	- With google scholar
	- With PubMed, within EndNote
- 3. Insert references into a Word document (CWYW)
- 4. Exercise: Collect references in PubMed and google scholar and insert them from EndNote into your wordtext

### 2. More Details

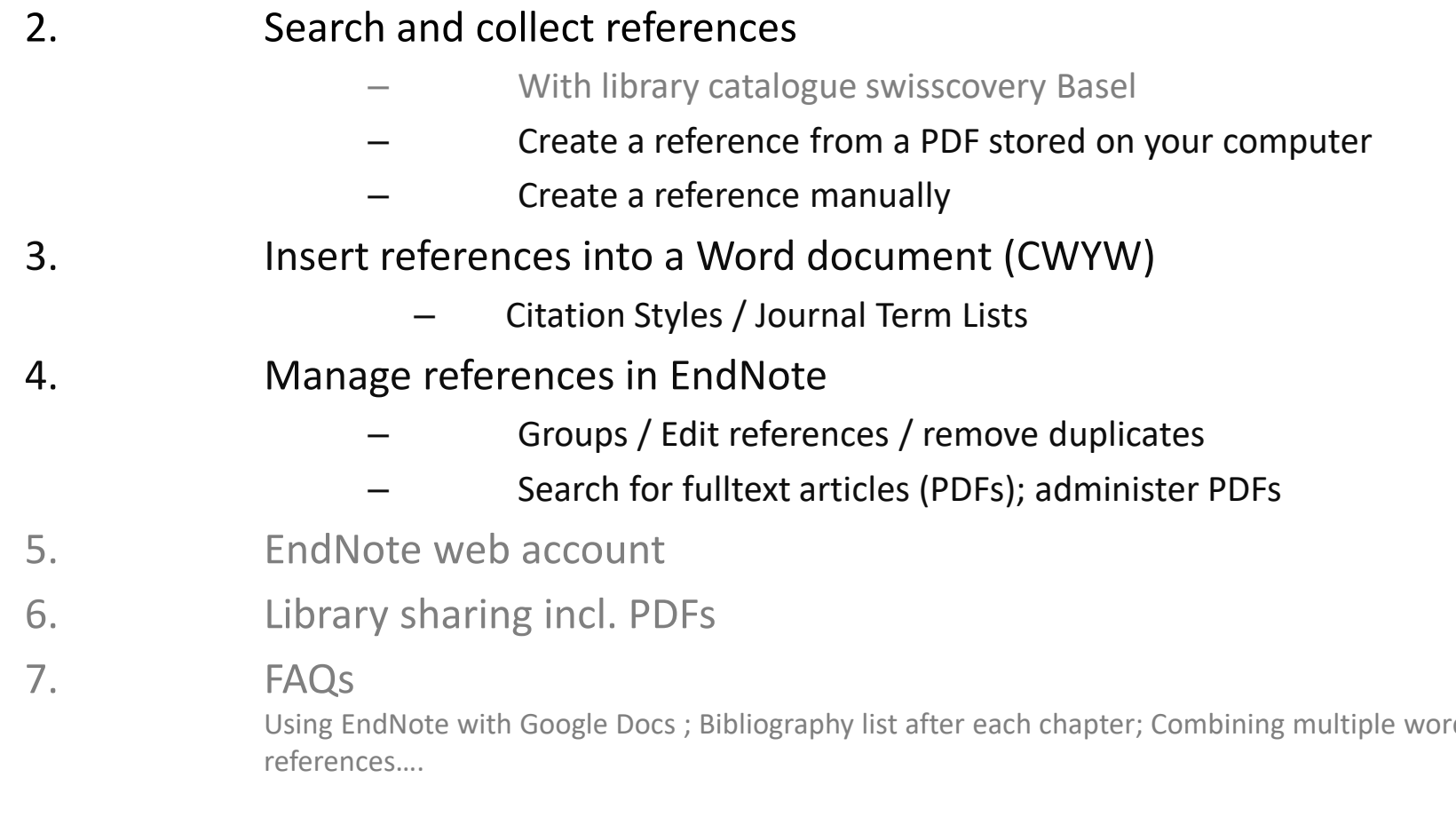

d documents; add references from a PDF/word to EndNote, tagging

- Campus license Students Uni Basel: via [https://asknet.unibas.ch:](https://asknet.unibas.ch/) 10.-/year; Employees Uni Basel via IT-Department
- Free trial version (30 days) *<https://www.endnote.com/> -> LOGIN*
- System requirements Windows 10, macOS 10.14 or 10.15 MS Word, Apache OO, Libre Office, MS Word MacOS, Apple Pages Firefox, IE, Safari, Chrome Details: [\(https://endnote.com/product-details/compatibility/](https://endnote.com/product-details/compatibility/)

# **1.1. Getting started:** Install EndNote (desktop version)

# **1.1. Getting started: Create a new EndNote Library**

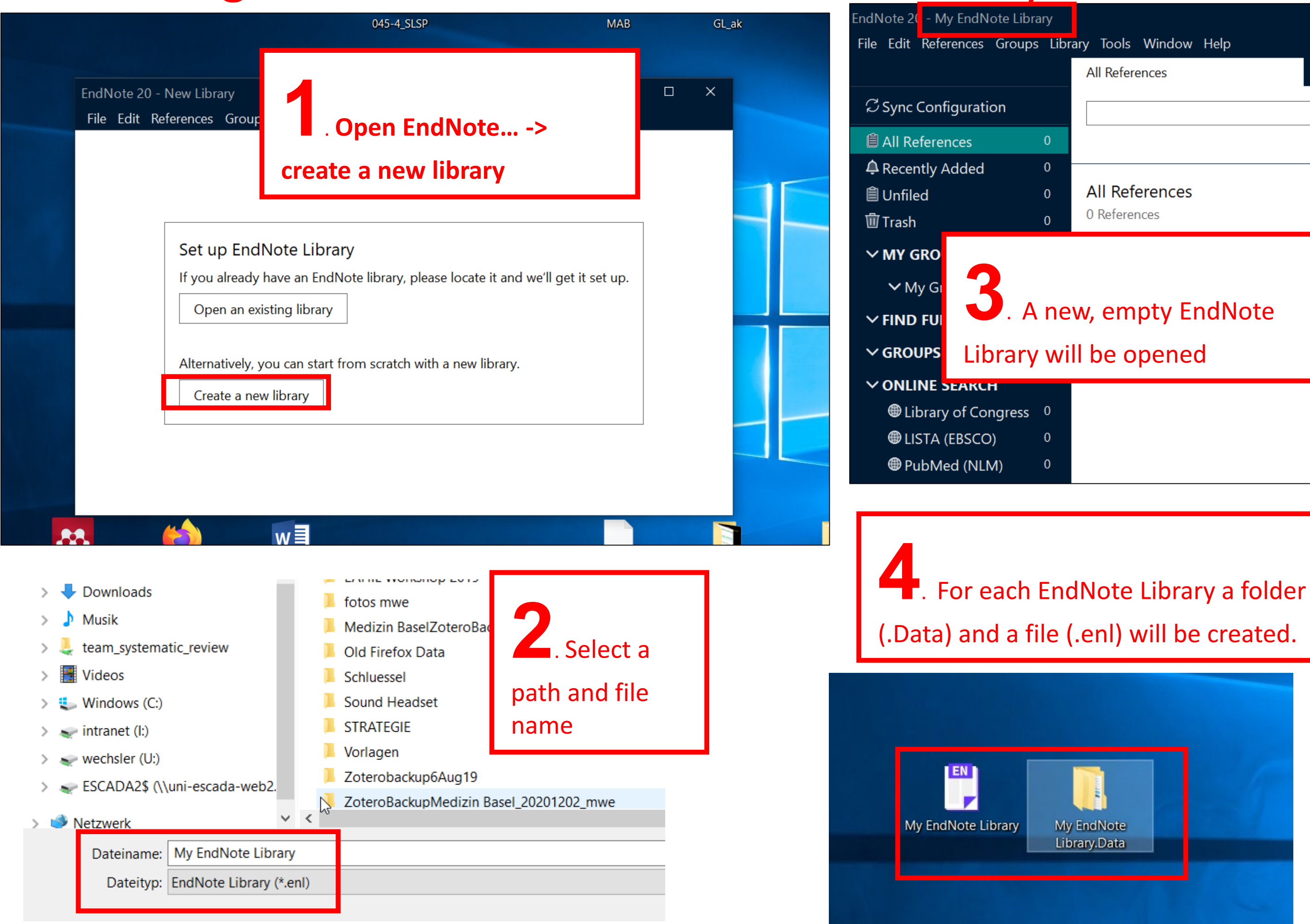

# **1.1. Getting started:** opening EndNote with Mac (EndNote 20)

[https://communities.apple.com/de/thread/252595385:](https://communities.apple.com/de/thread/252595385)

"As you have just purchased and installed EndNote 20 in your Mac computer (first time for this computer presumably), you would have to create an EndNote library first in order to be able to see and use the EndNote 20 program.

Please follow these steps:

- 1. Click on the EndNote 20 application icon in your dock/tray.
- 2. Click on the "File" menu at the top left of your screen. (You will notice it now says "EndNote 20").
- 3. After clicking "File" > Click "New" to create your EndNote library.
- 4. A window will be prompted for you to name your EndNote library and save it in a location. (You may save the library in the "Documents" folder or in your "Desktop") (It is recommended that the library is saved in your local drive).
- 5. After you have created and saved your library, the EndNote 20 program will be ready for you to use."

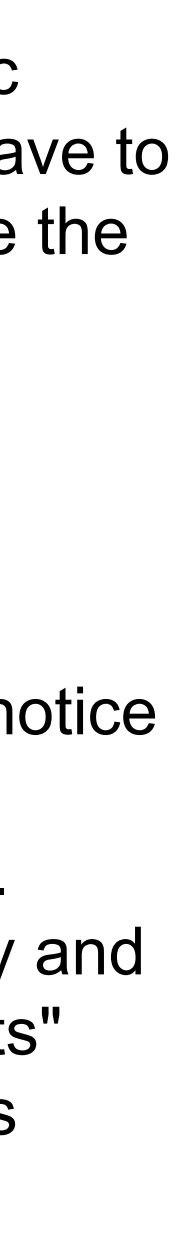

# **1.2. Search and collect references:** PubMed

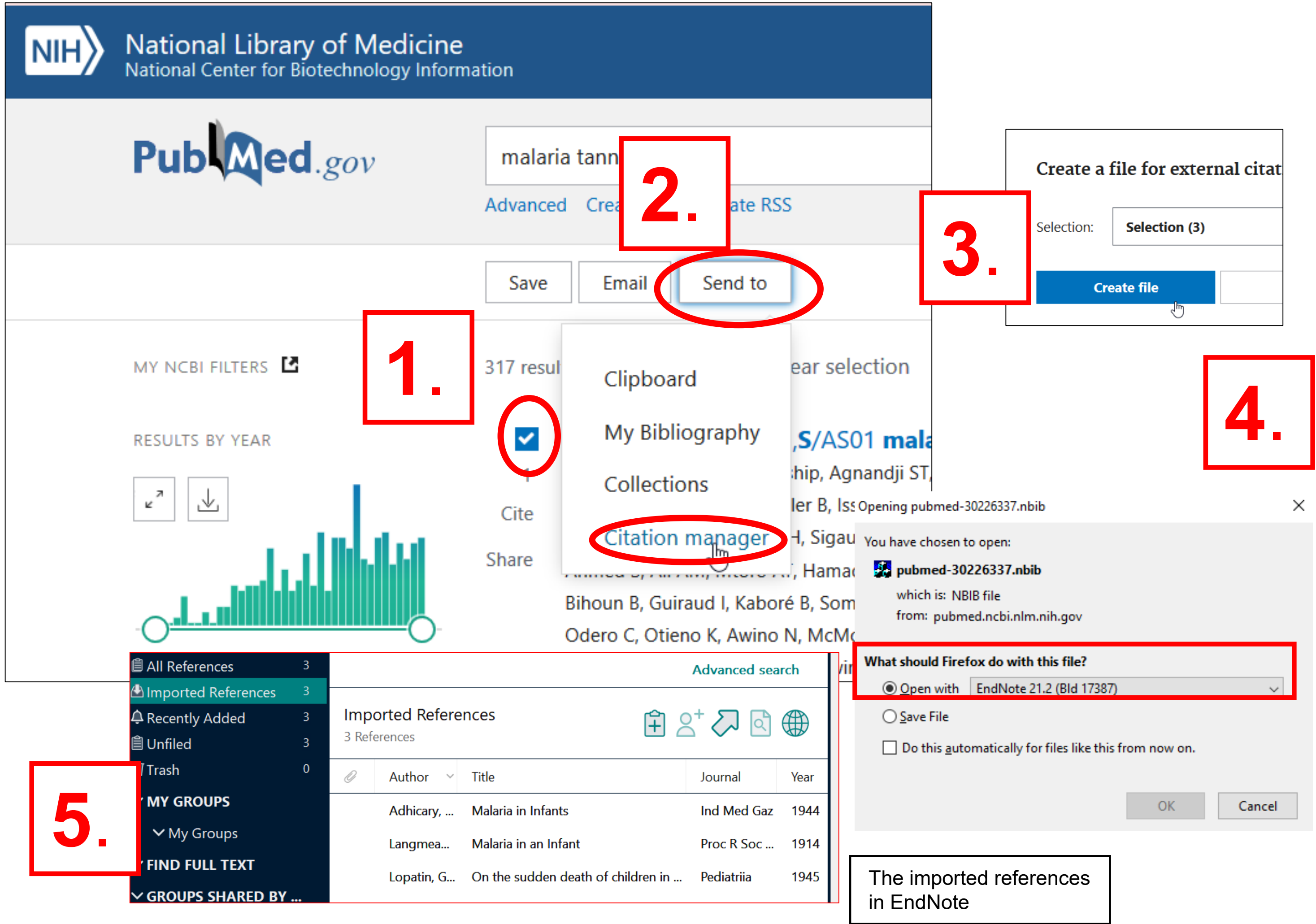

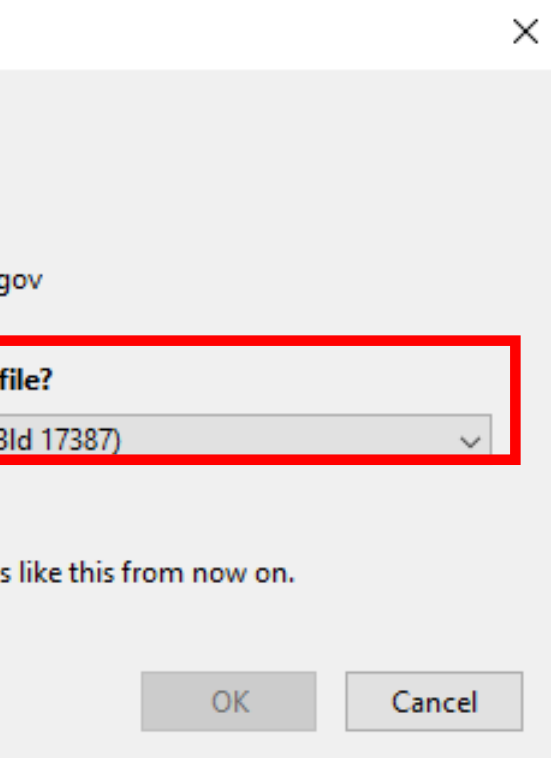

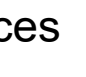

# **1.2. Search and collect references:** google scholar

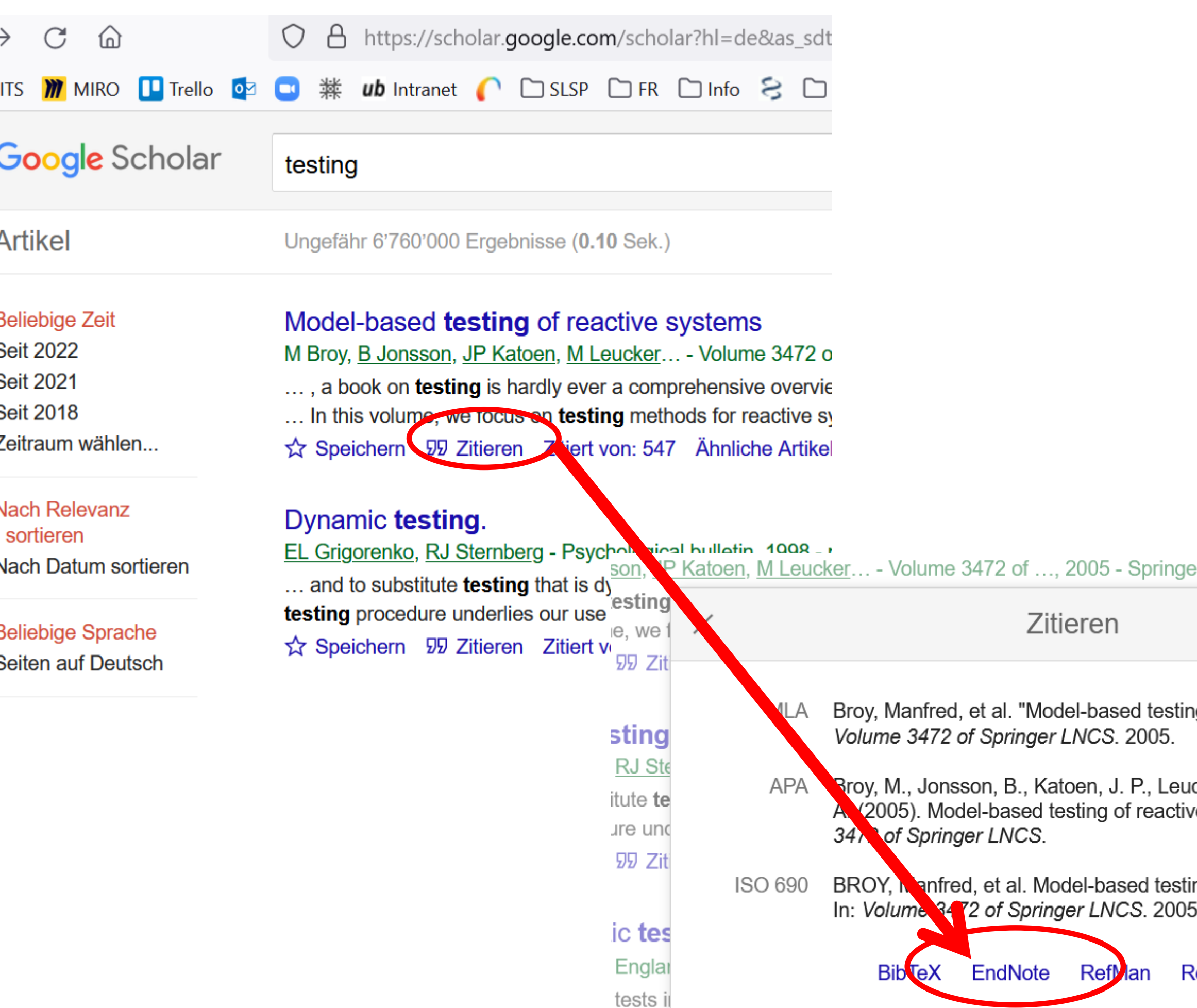

rare but highly penetrant disorders such as Huntington's disease or multiple ...

### ١r

g of reactive systems."

cker, M., & Pretschner, e systems. In Volume

ng of reactive systems.

### **efWorks**

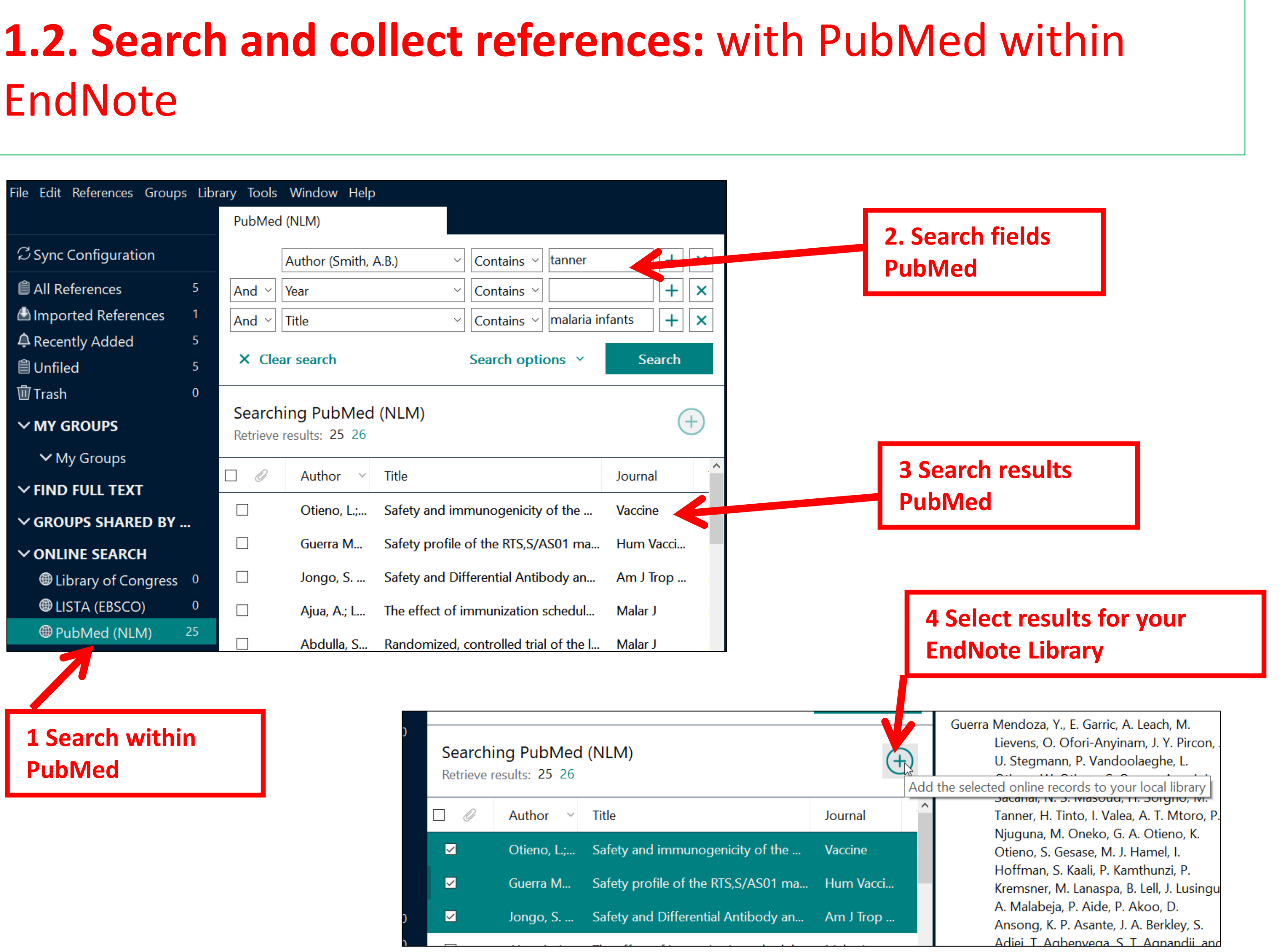

Go to EndNote: mark wished **EndNote toolbar of MS Word** reference in EndNote, click in EndNote  $\sqrt{2}$  (or command ALT+2)-> reference will be insertet into Word; alternatively choose *Insert Citation*

Insert Citation: search with a keyword within your EndNote Library and click on «insert»

Style: Define format of in-text citation and of reference within the bibliography. Suitable for medicine: Vancouver, APA7th

Edit & Manage Citation: Edit text within in-text citation (e.g. insert page numbers; omit author etc)

Convert Citations: *Convert to unformatted Citations:* remove codes temporarily (e.g. for loading faster); *Convert to plain text*: remove codes irretrievably. Warning: Save document previously!

### Verweise Sendungen Entwurf Überprüfen Ansicht Layout Datei 臤  $EN$  Go  $\gg$  EndNote Ex Categorize References style: APA 6th German a bikliz E Instant Formatting is Off -**Py Edit & Manage Citation(s)** Insert Ex Edit Library Reference(s)  $\mathbb{R}$  Convert Citations and Bibliography  $\sim$ itation Citations Bibliography  $\overline{\mathbb{F}_2}$  .

Lorem ipsum dolor sit amet (Agnandji et al., 2010), consectetur adipisicing elit, sed do eiusmod tempor incididunt ut labore et dolore magna aliqua (Mwangoka et al., 2013). Ut enim ad minim veniam (Utzinger & Tanner, 2013), quis nostrud exercitation ullamco laboris nisi ut aliquip ex ea commodo consequat. Duis aute irure dolor in reprehenderit in voluptate velit esse cillum dolore eu fugiat nulla pariatur. Excepteur sint occaecat cupidatat non provident (Abdulla et al., 2008), sunt in culpa qui officia deserunt mollit anim id est laborum.

Abdulla, S., Oberholzer, R., Juma, O., Kubhoja, S., Machera, F., Membi, C., ... Tanner, M. (2008). Safety and Immunogenicity of RTS, S/AS02D Malaria Vaccine in Infants. New England Journal of Medicine, 359(24), 2533-2544. doi: Doi 10.1056/Nejmoa0807773 Agnandji, S. T., Asante, K. P., Lyimo, J., Vekemans, J., Soulanoudjingar, S. S., Owusu, R., ... Abdulla, S. (2010). Evaluation of the Safety and Immunogenicity of the RTS. S/AS01(E) Malaria

# **1.3. Insert references into a Word document:** View in Word

**Mac: if EndNote toolbar is missing: EndNote -**

**> Customizer … ->** *Cite While You Write addin*

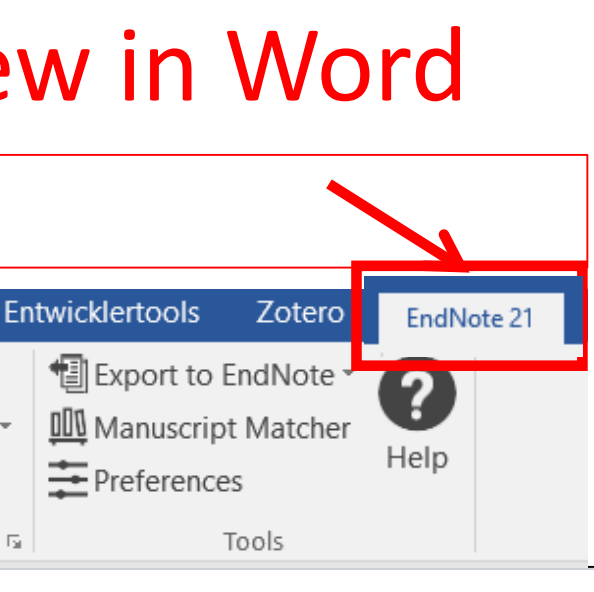

**C** EndNote X8

**About Endl** 

Preference Customize Check for

**Activate Er** 

**Services** 

**Hide EndNo Hide Other** 

Show All

**Quit EndNo** 

 $\blacksquare$  All

Co Re

Un

Tra

My

**Online Search Q** Library of Co.

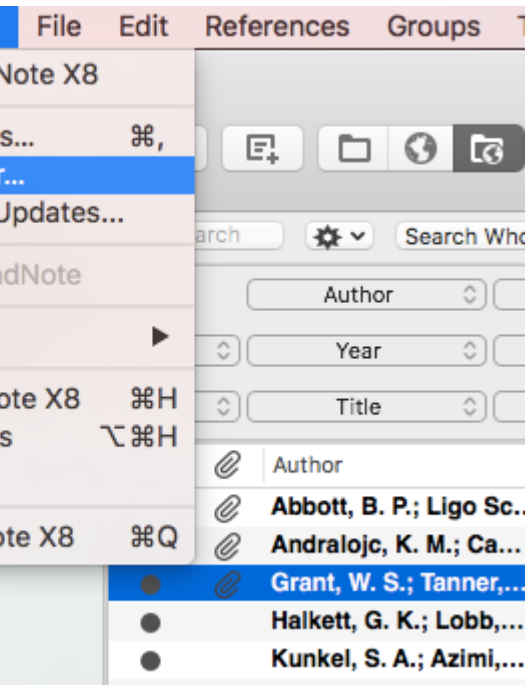

…

**Mac / Mojave:** *System Preferences -> Security & Privacy -> Privacy -> Automation options:*  make sure that both "Microsoft Word" and "EndNote " are both turned on.

# **1.4. Exercise**

# **2.2. Search and collect references:** Library catalogue (swisscovery Basel)

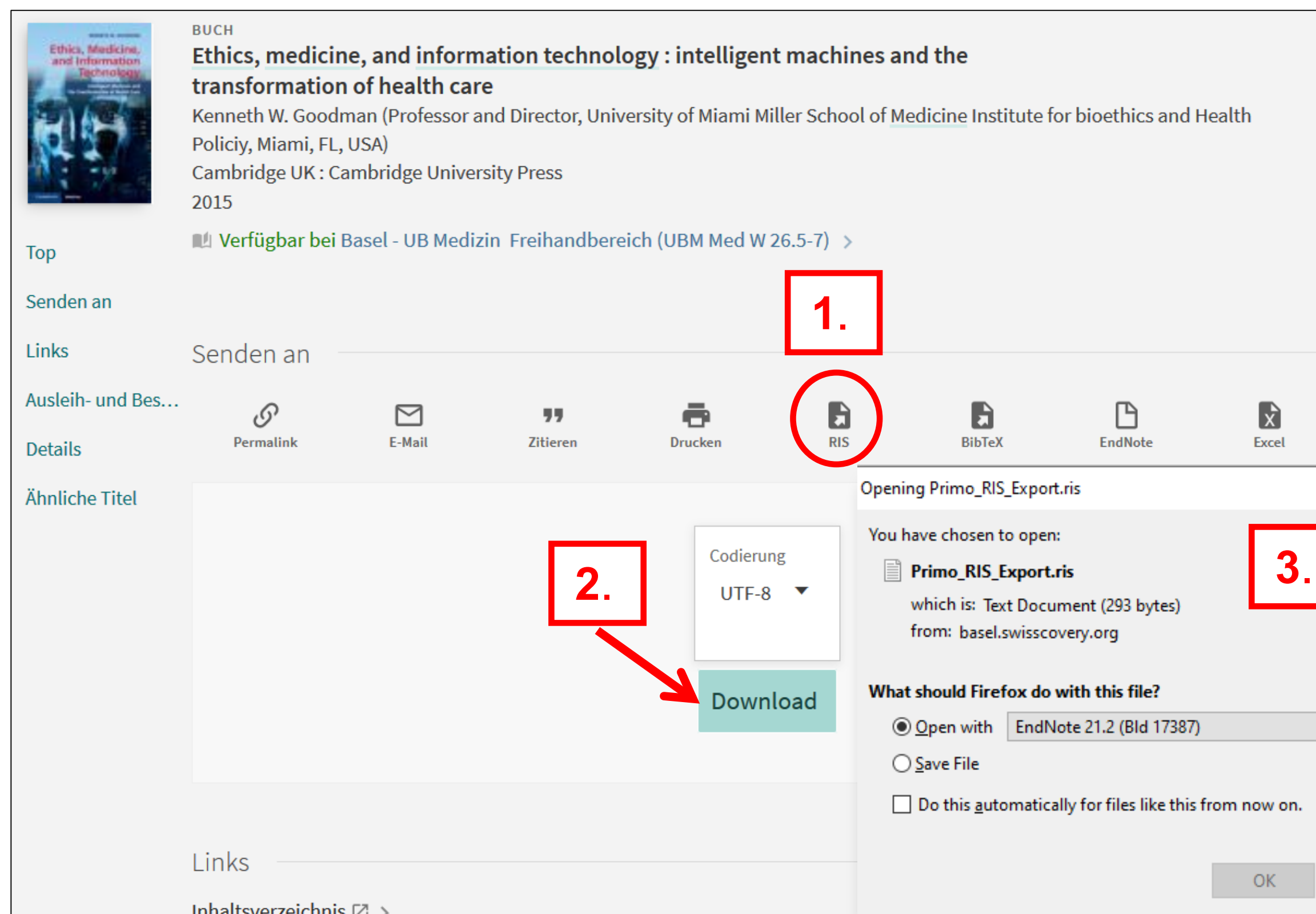

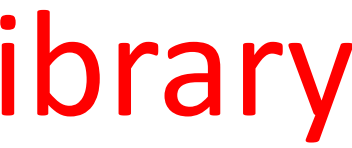

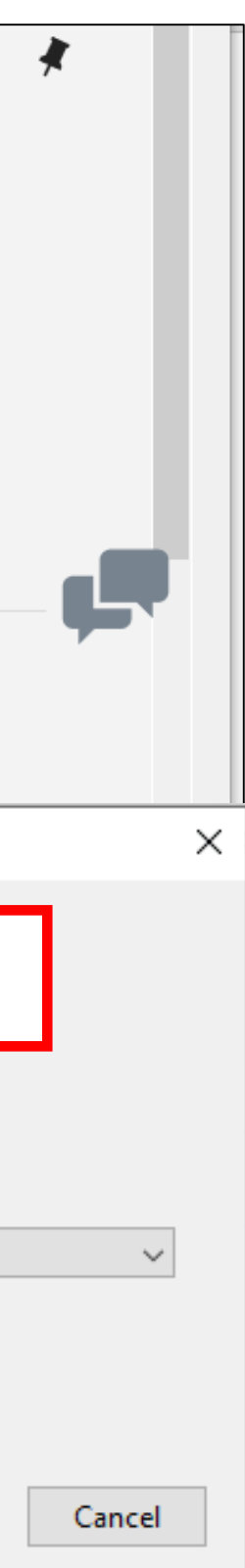

# **2.2. Search and collect references:** with library catalogue swisscovery within EndNote: **Connection File swisscovery Basel**

Download EndNote-Connection file for swisscovery Basel: [https://endnote.com/connections\\_download/university-of-basel/](https://endnote.com/connections_download/university-of-basel/)

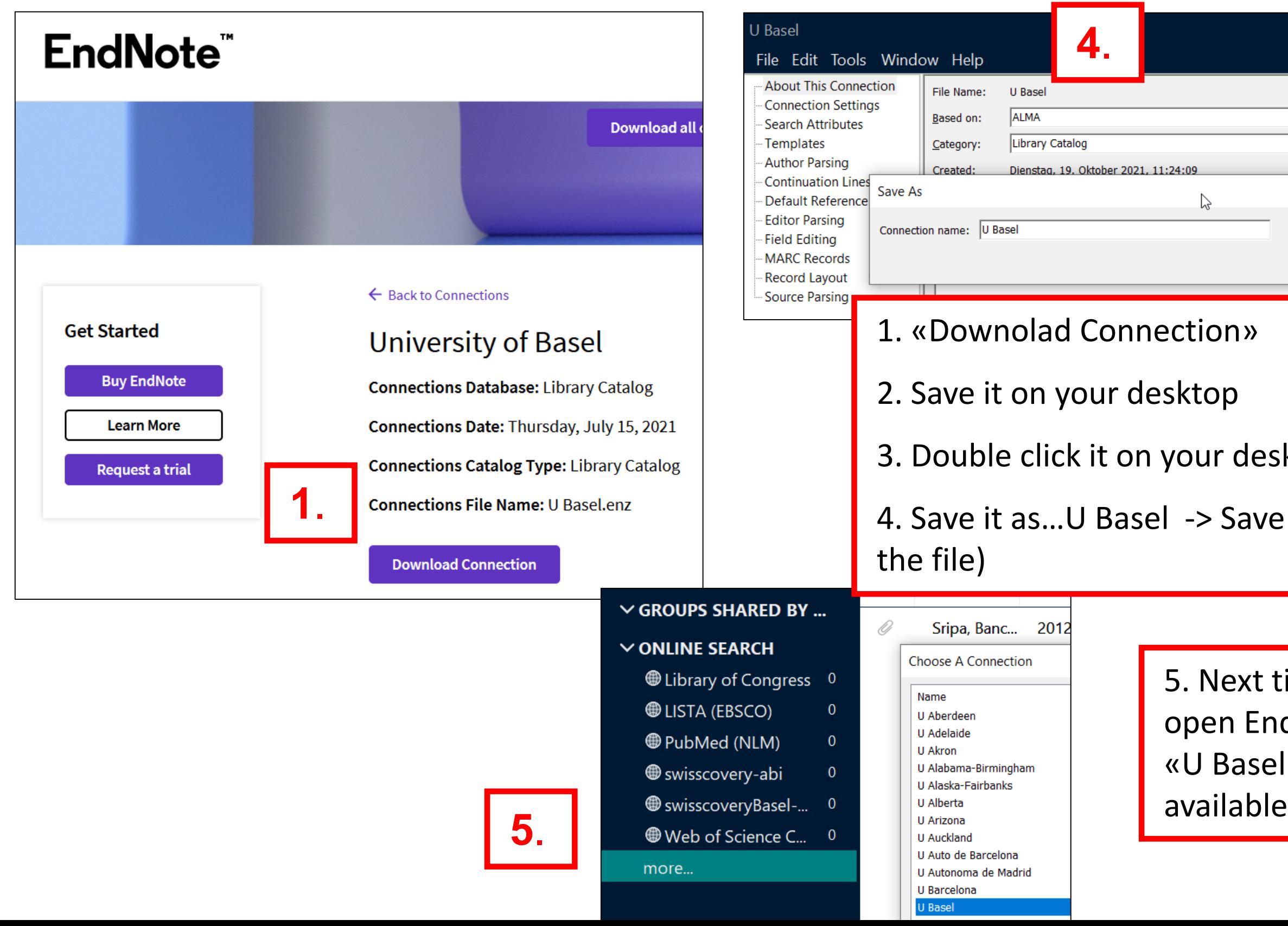

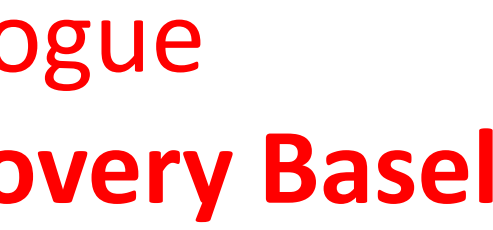

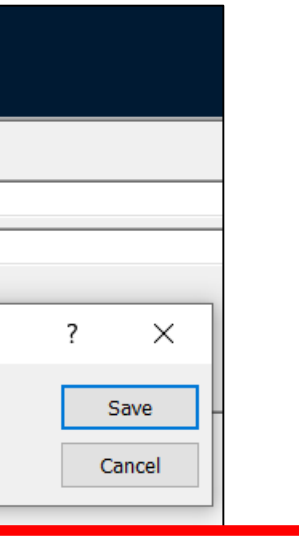

### sktop

### e (and close

### time when you dNote, the file l» will be

# **2.2. Search and collect references:** Create a reference from a PDF

### FndNote 20 - My FndNote Library

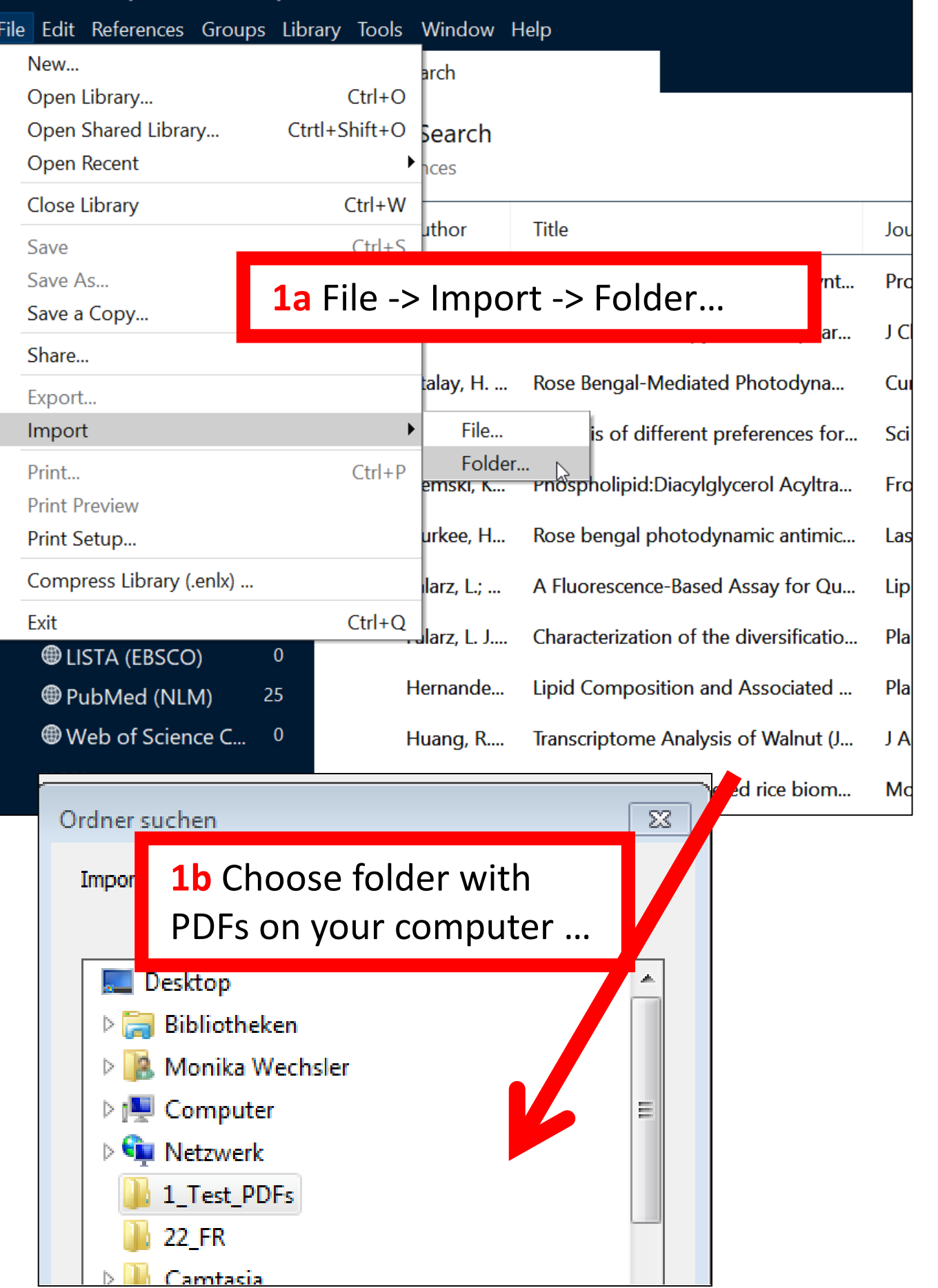

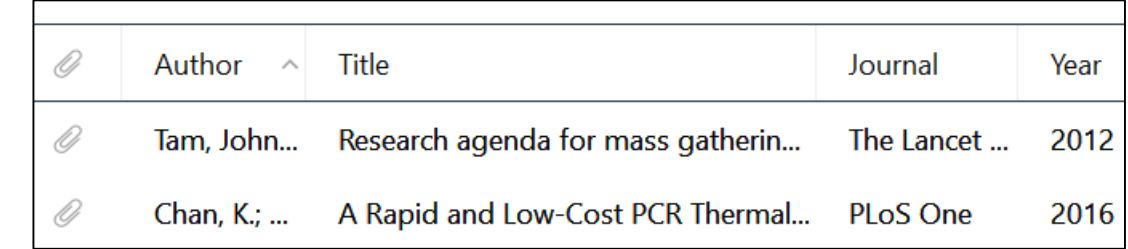

**2a** Metadata of the article will be completed automatically in EndNote

**2b** No metadata available: see next slide

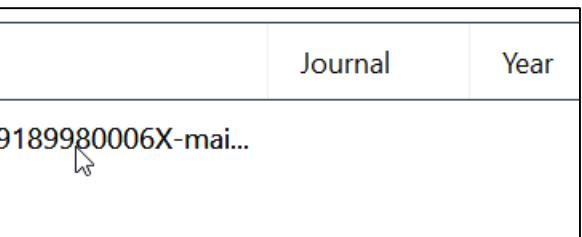

**2a**

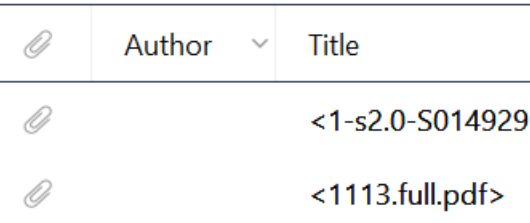

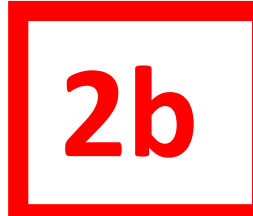

### **If not possible:**

reference from google scholar/PubMed… & attach the PDF from your computer by hand

- either delete the record, download the
- Of fill out the missing metadata by hand

# **2.2. Search and collect references:** Create a reference from a PDF

### **1. What to do if metadata of your imported PDF is missing?**

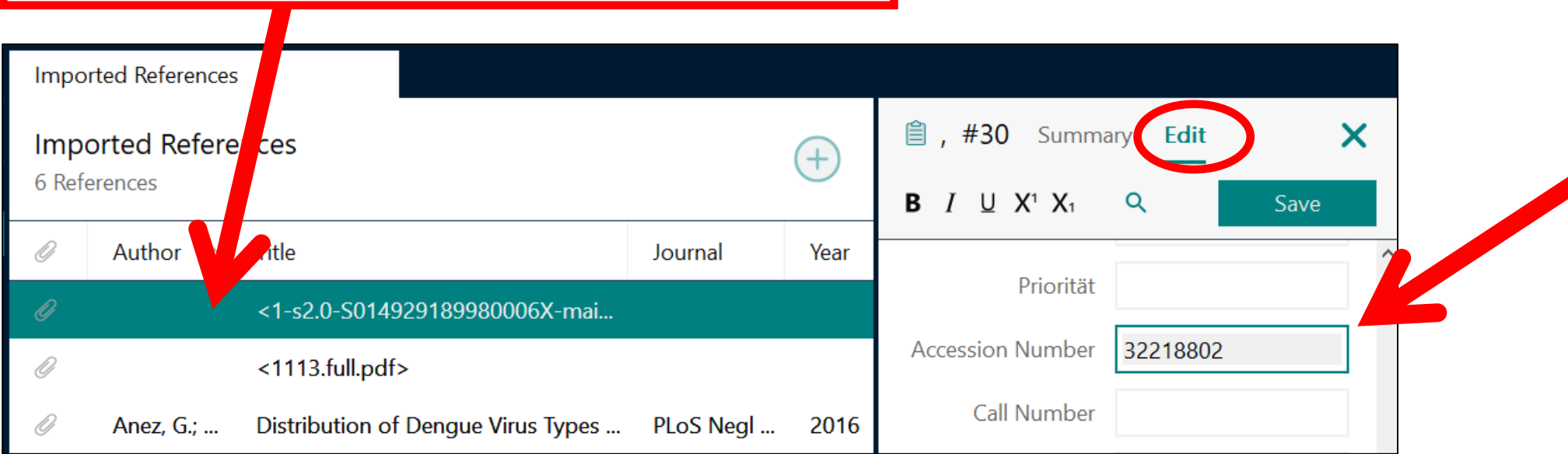

**2. If the document has**

### **an ID, fill it out in the following field:**

- Accession Number: PubMed ID
- PMCID: PumMed Central ID
- DOI
- ISBN…

then save the reference

**3. Mark the record, right mouse klick: Find Reference Updates**

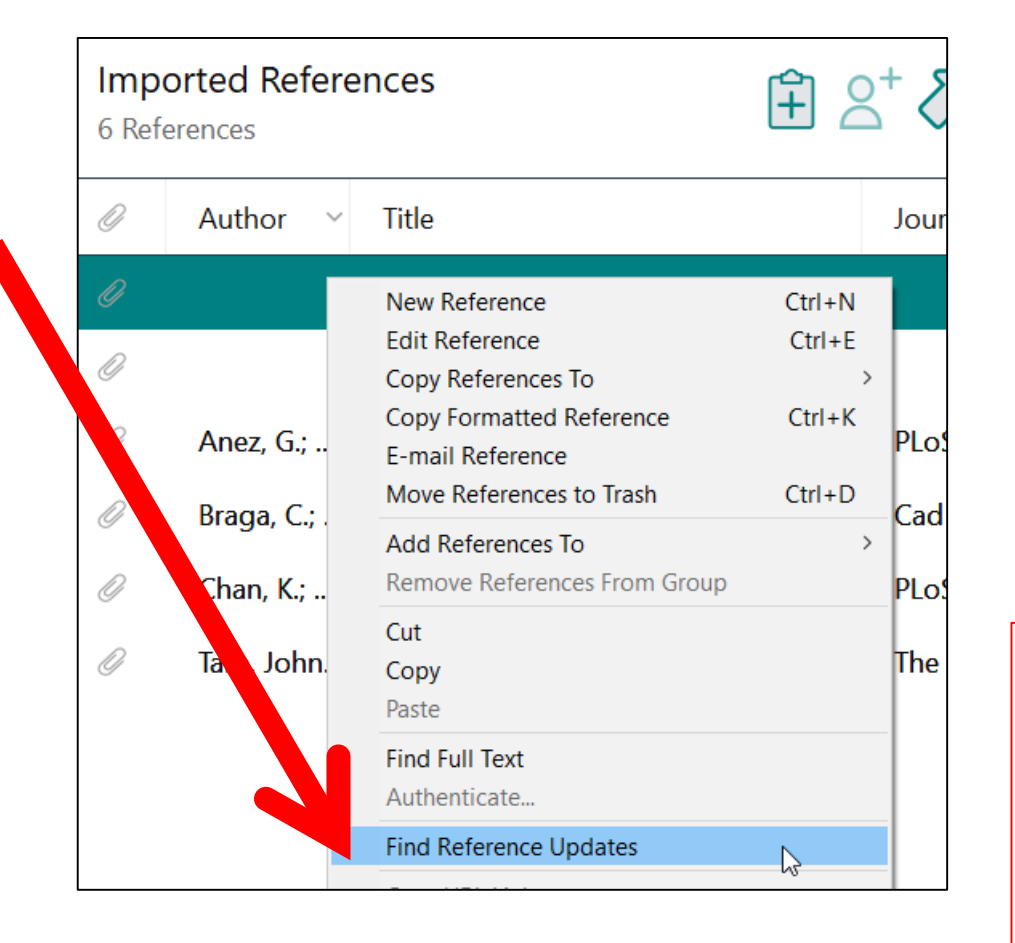

# **2.2. Search and collect references:** Create a reference manually

**Summary**

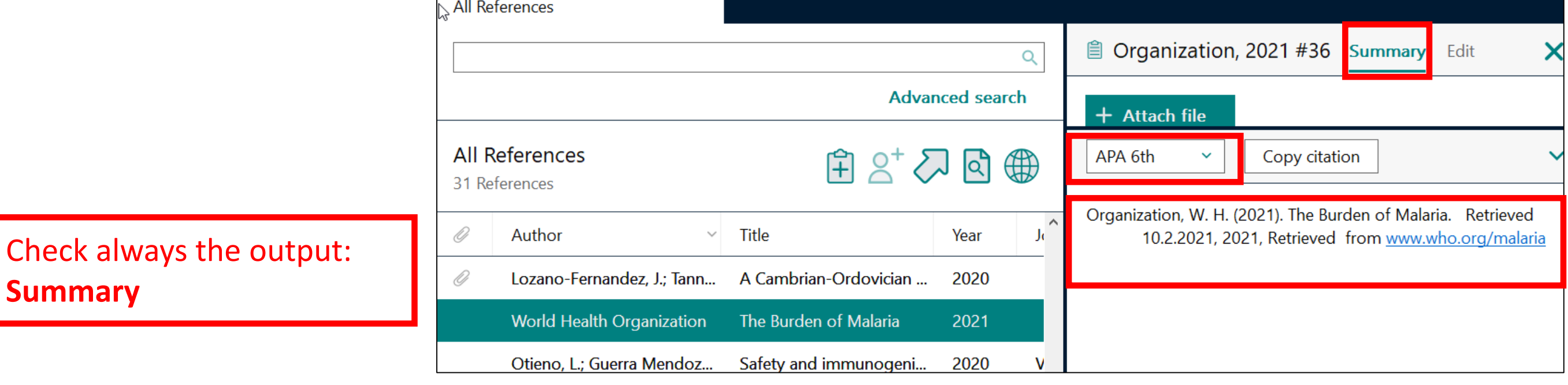

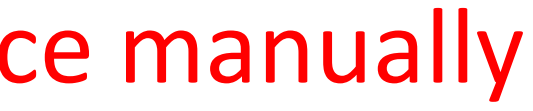

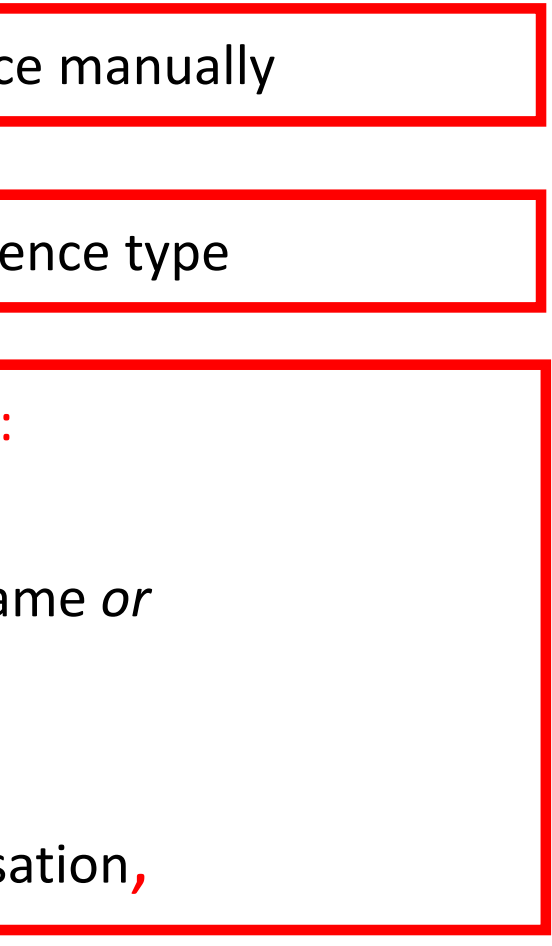

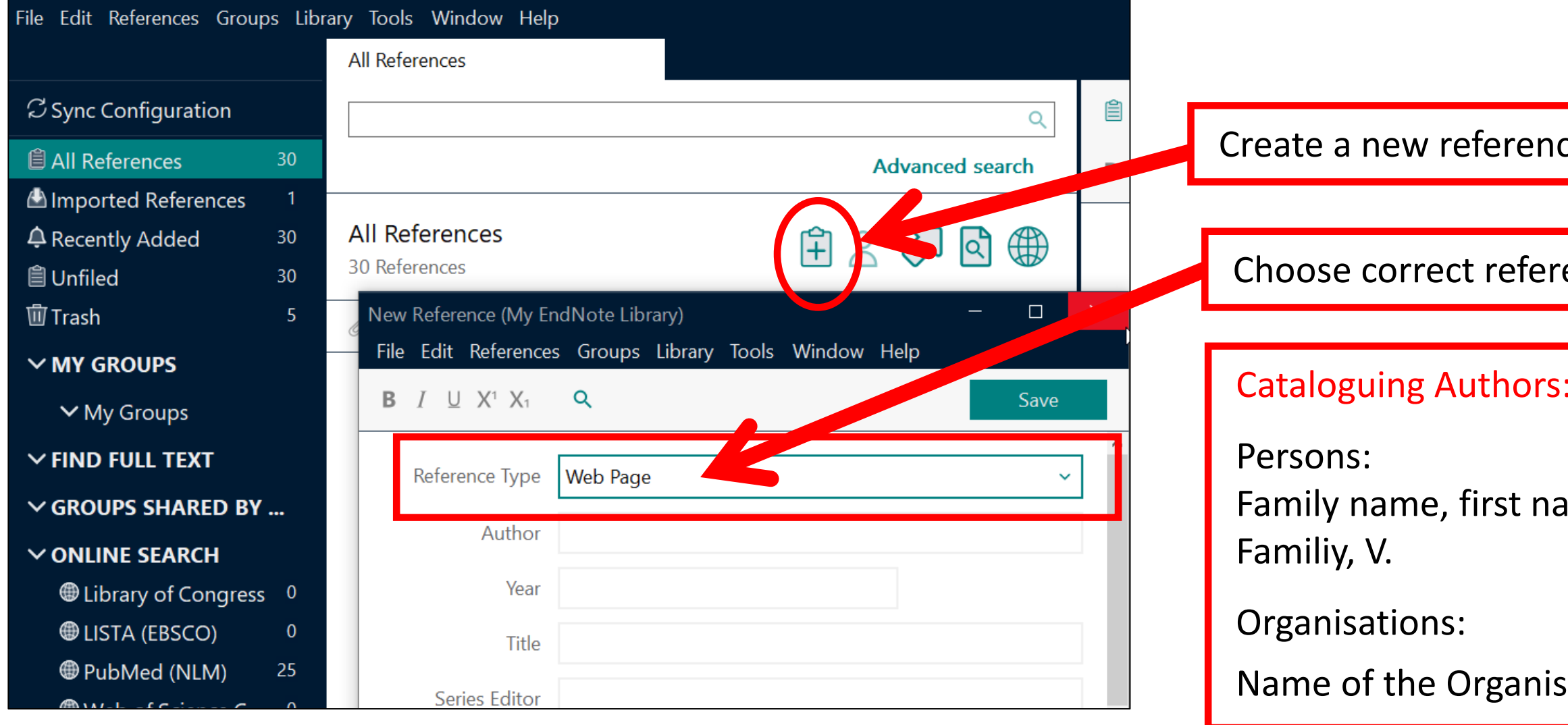

# **2.3. Insert references into a Word document:** format the bibliography in Word

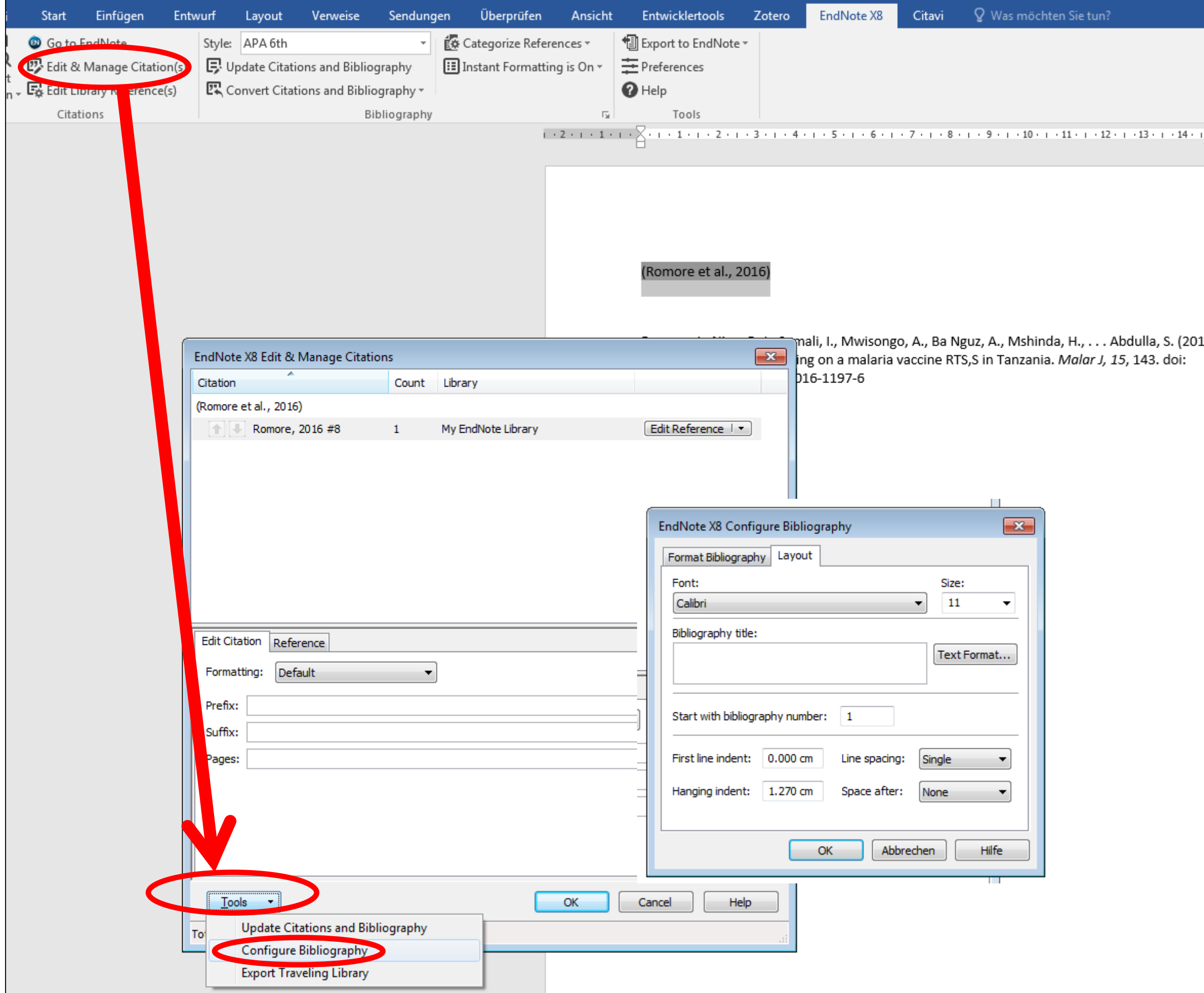

# **2.3. Insert references into a Word document:** Import a missing style to Endnot

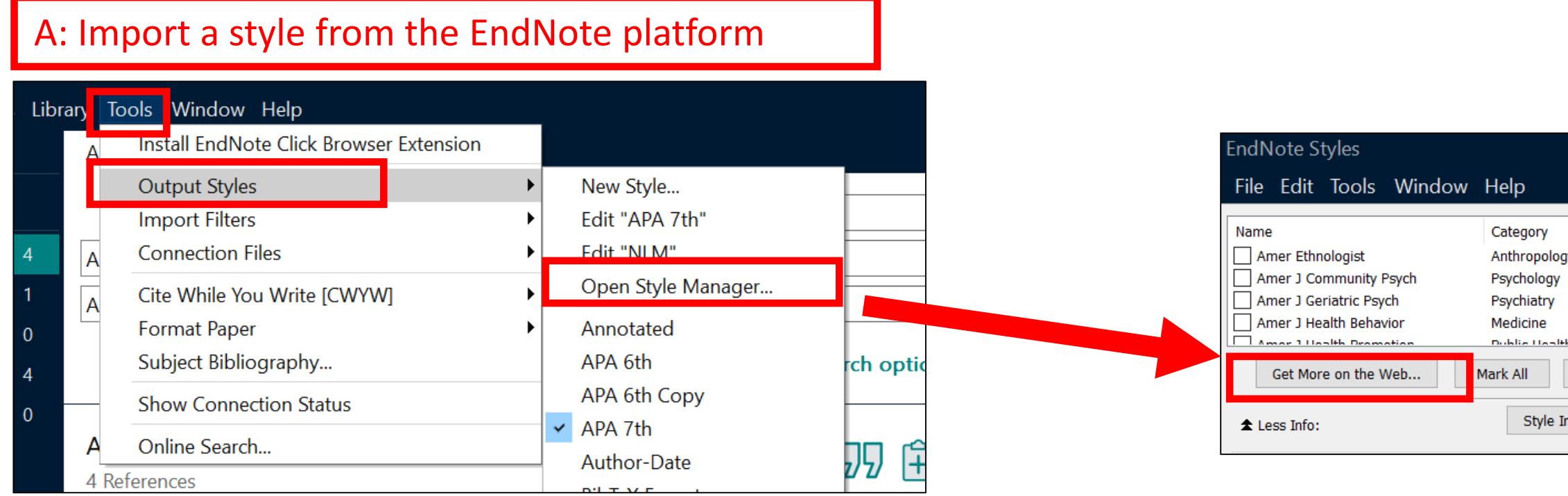

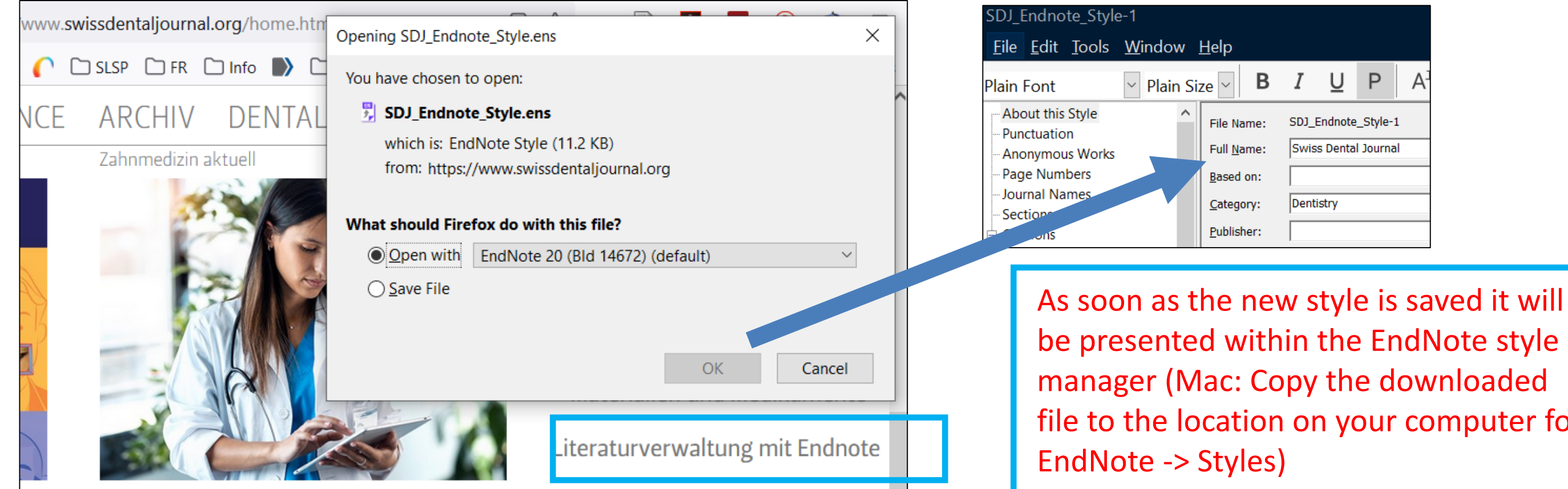

# file to the location on your computer for

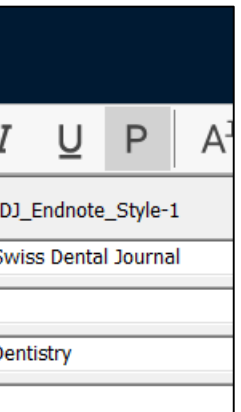

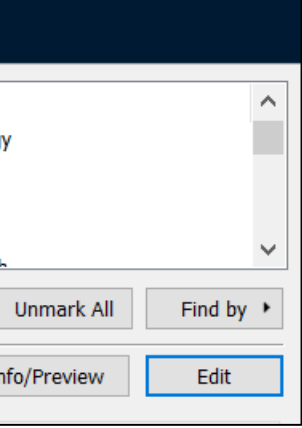

 $\Box$ 

### B: Import a style from the publishers platform: e.g Swiss Dental Journal

# **2.3. Insert references into a Word document:** Edit an existing style in EndNote

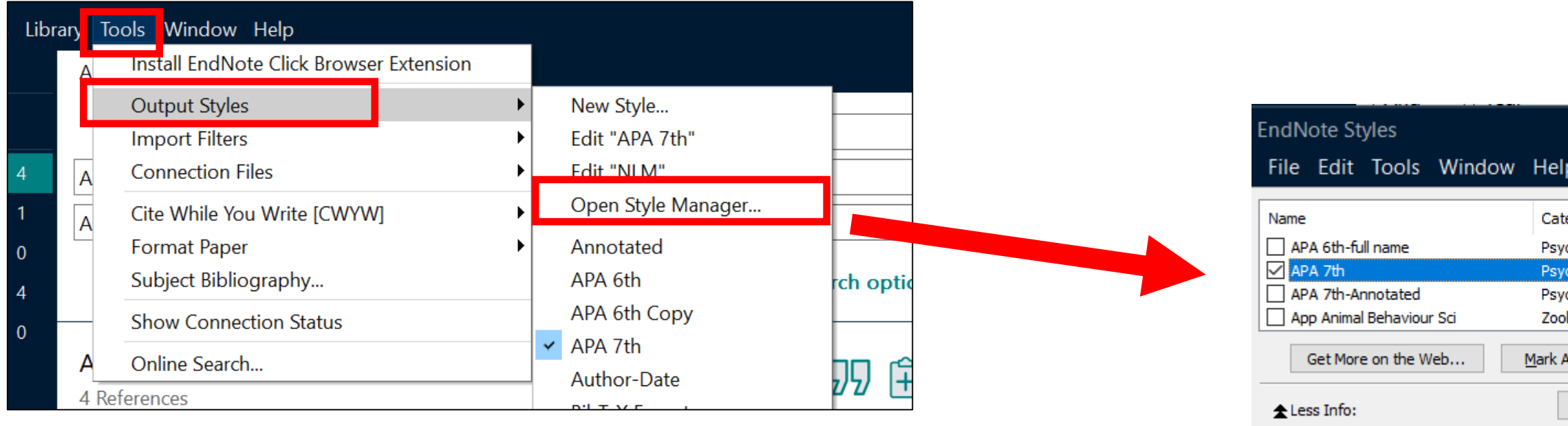

### Make adjustments

- to the in-text citation, such as the number of listed authors
- to the bibliography list (e.g. check templates)
- to the footnote citations if the chosen citation style allows footnotes

Save the modified style with a new name to preserve the original

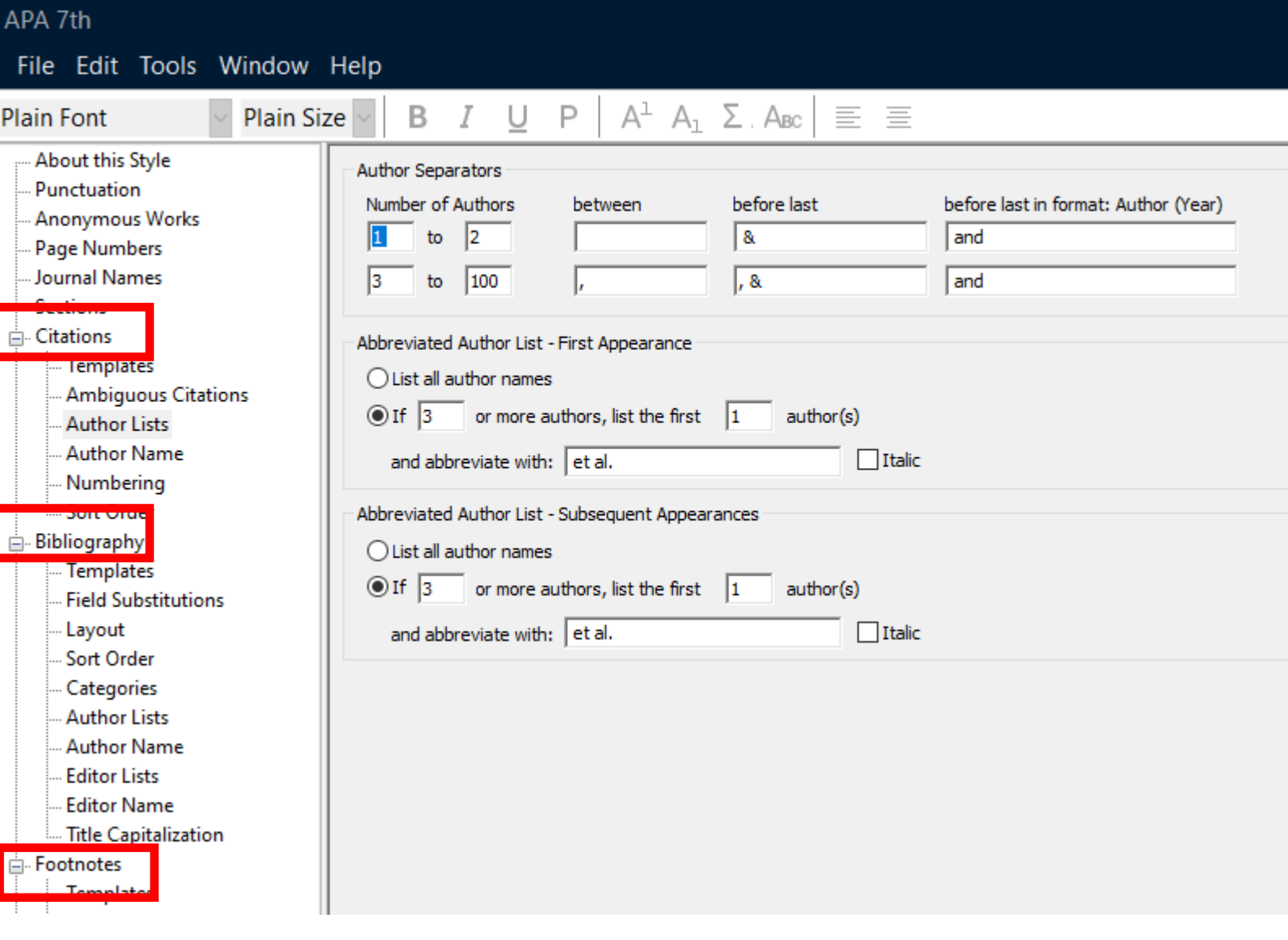

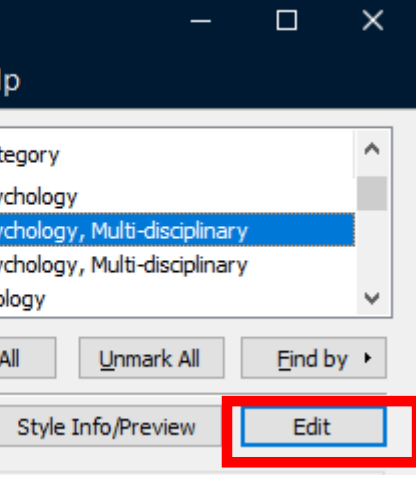

EndNote defines term lists of authors and journal titles as soon as references are imported. If different sources (e.g. PubMed and Web of Science) are used the term lists may be inconsistent. Therefore it is recommended to use standardized journal term lists -> Menu *Library/Open Term Lists/Journals/Lists/Import List…*

# **2.3. Insert references into a Word document:** term lists

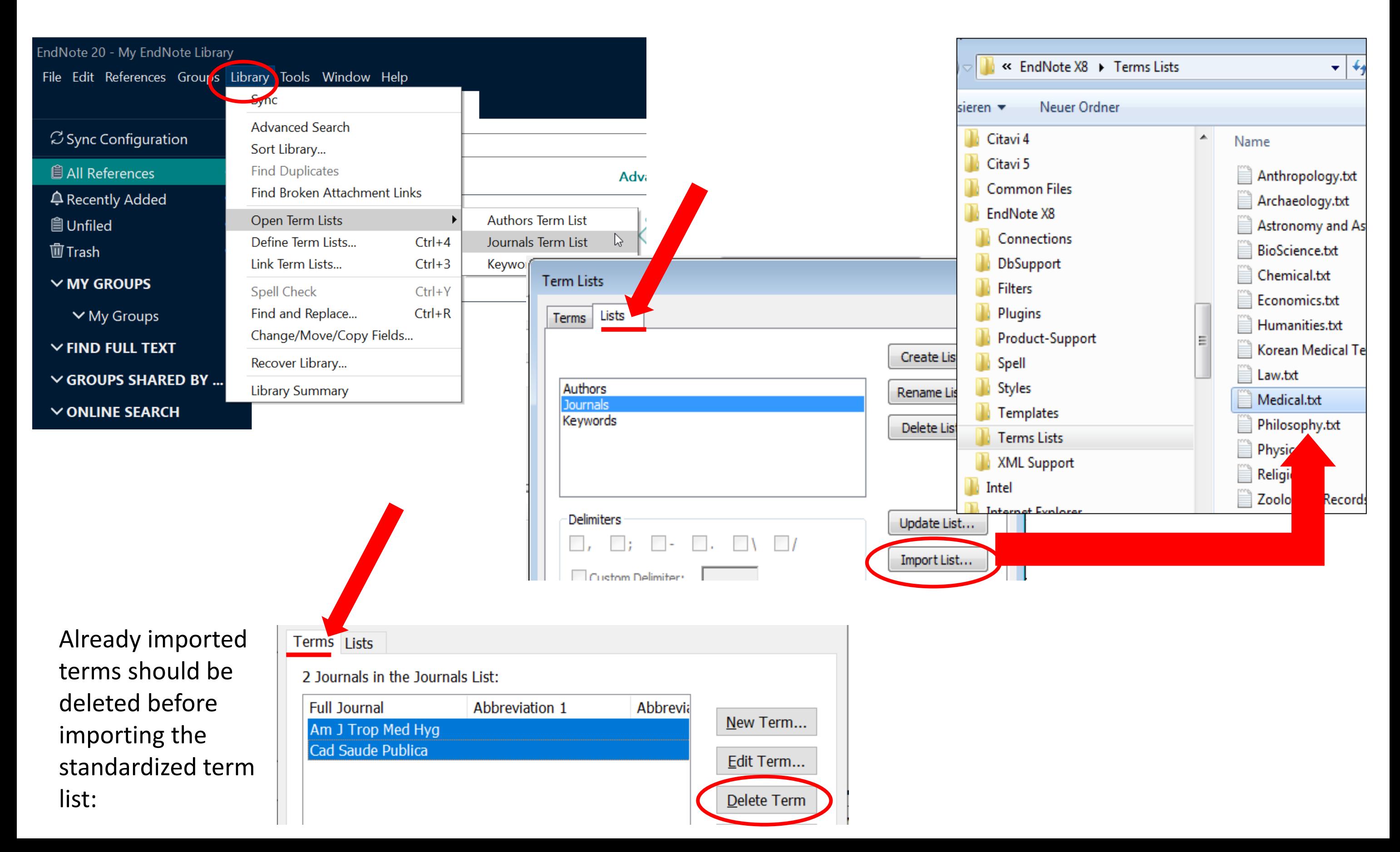

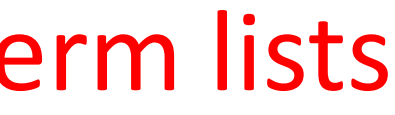

# **2.4. Manage references in EndNote:** Groups and Groupsets

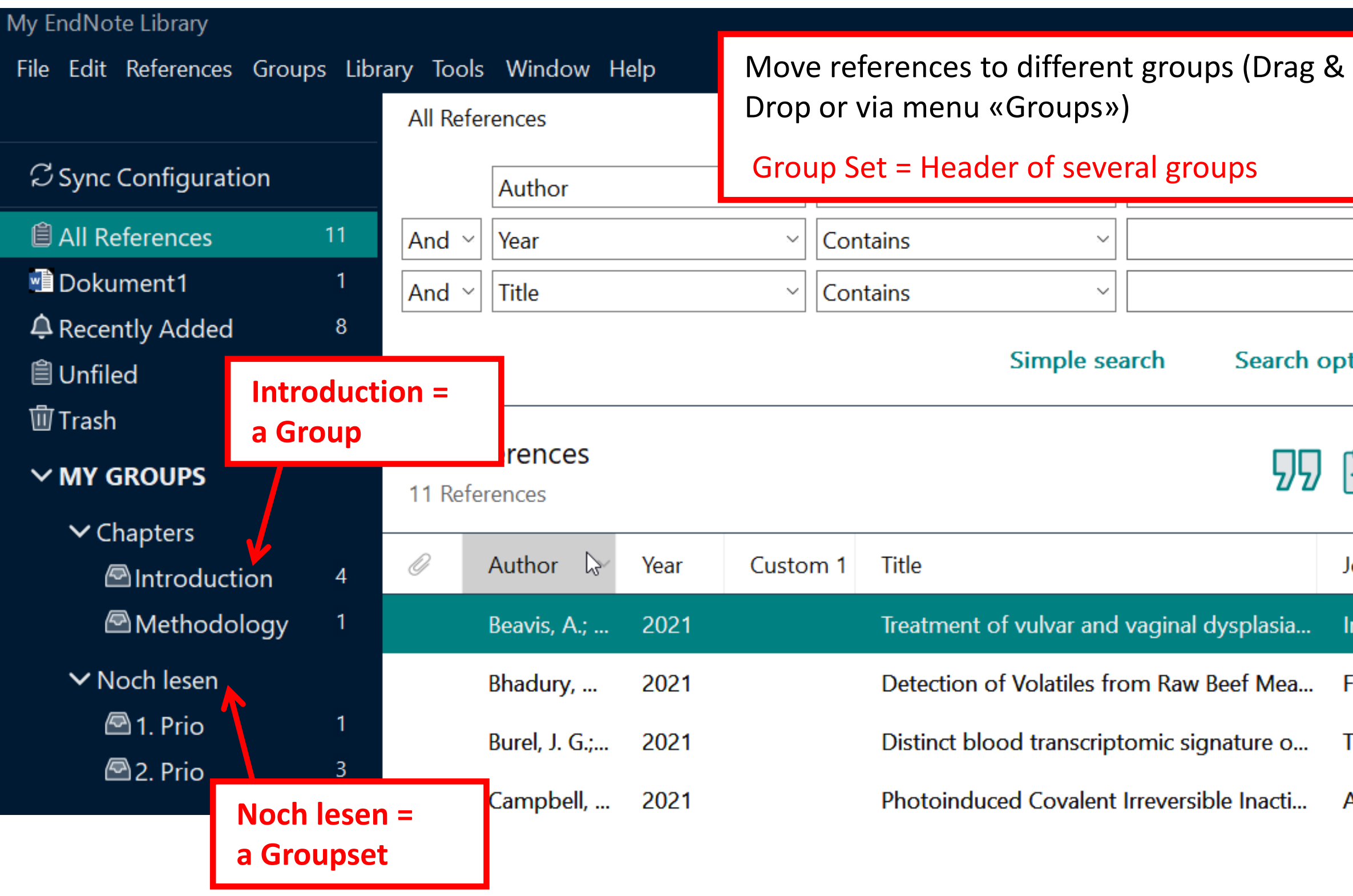

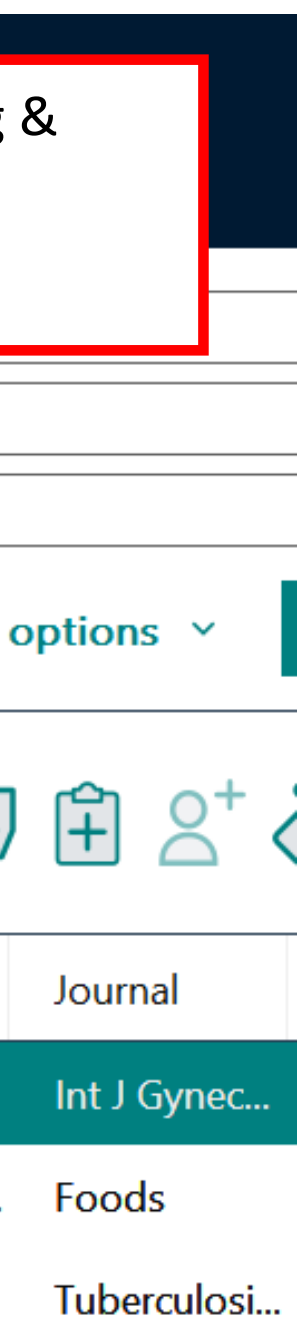

ACS Chem ...

1- Menu *Library -> Find Duplicates*

*2-* Duplicates will be shown and can be deleted individually

3- If you cancel this process…

4. …all duplicates will be highlighted and can be moved to different groups/to the trash

### **2.4. Manage references in EndNote:** find and remove duplicates Duplicate References 16 References

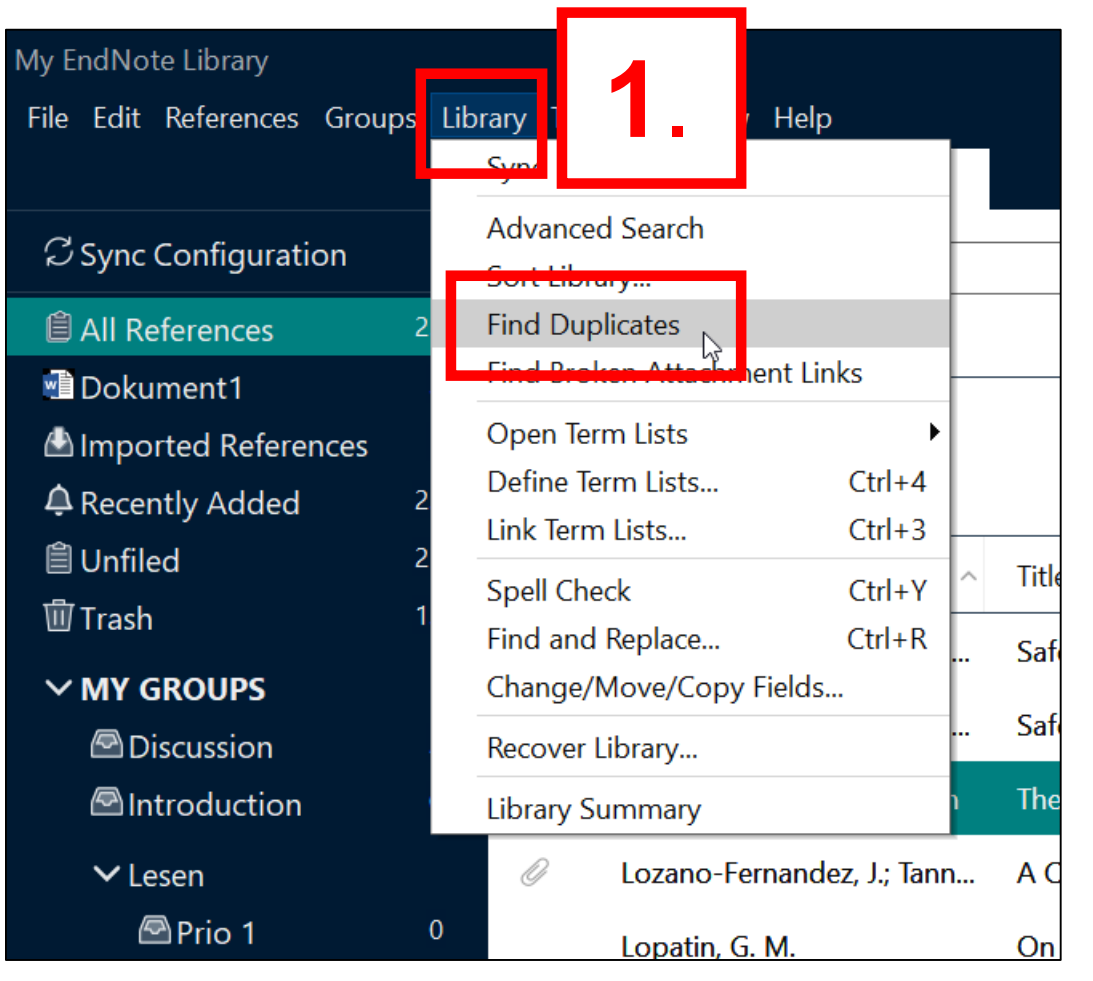

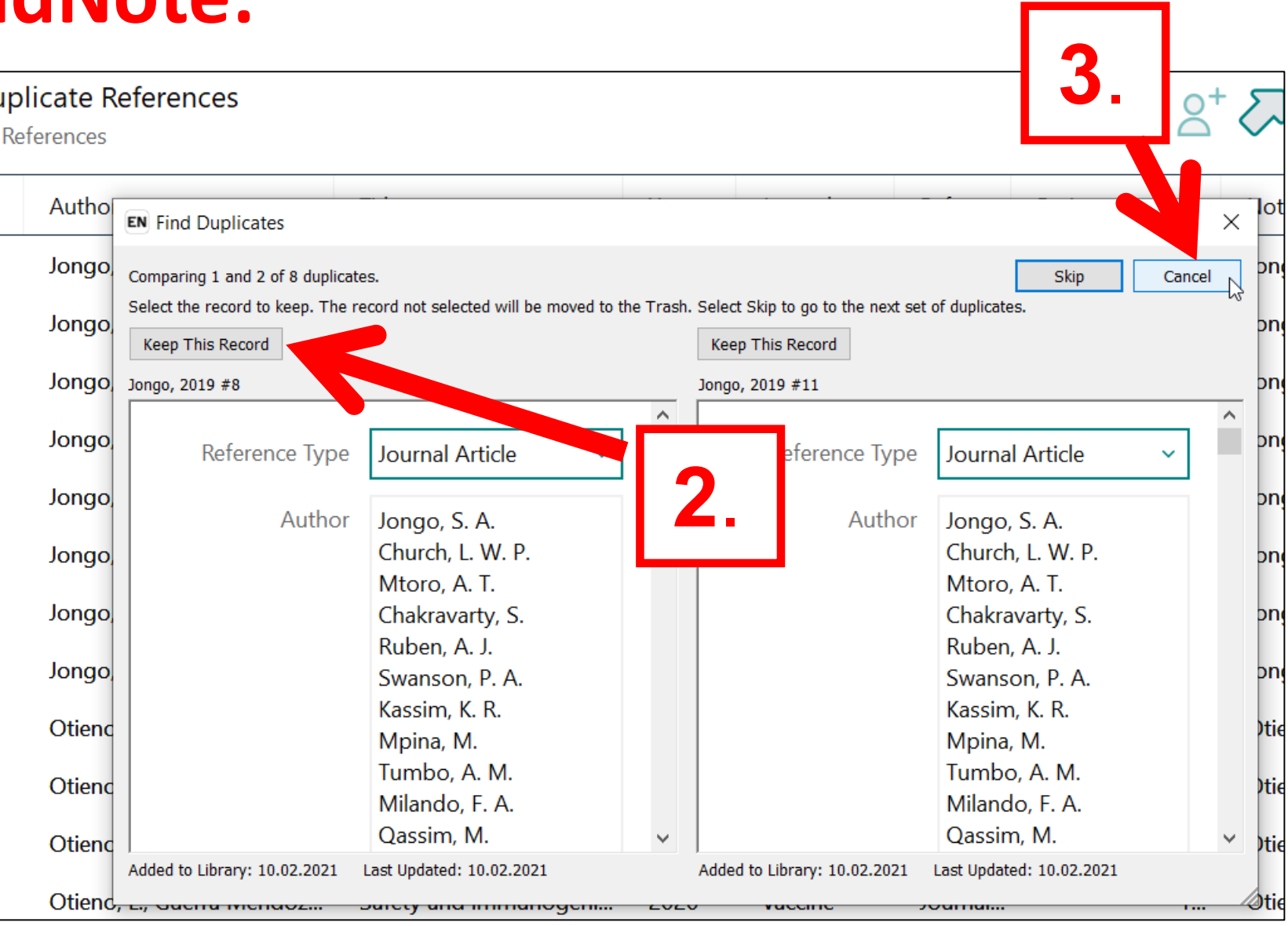

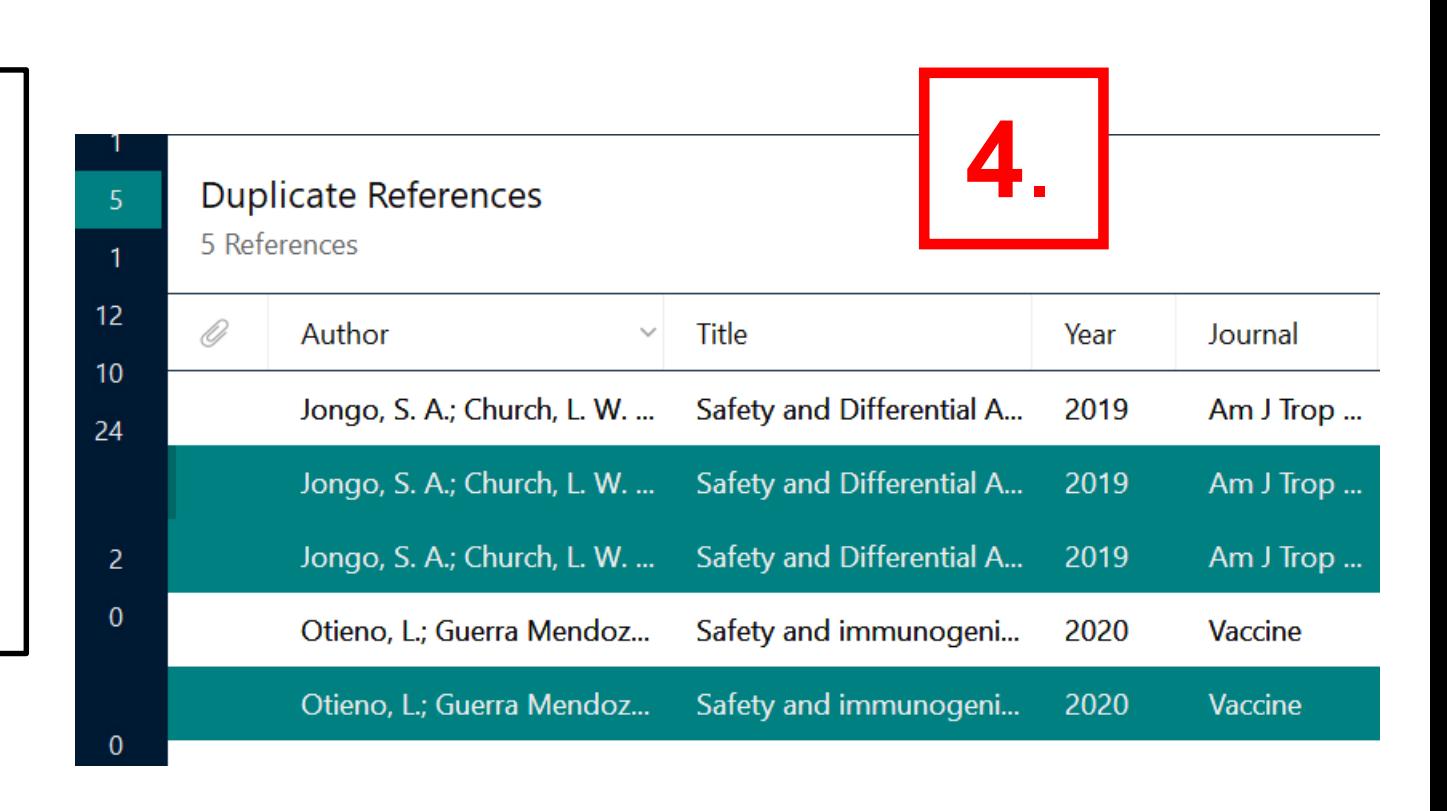

If the EndNote plugin is not automatically offered for opening when exporting results from a database in the browser, the settings in the browser should be changed.

**Firefox -> Settings -> General -> Files and Applications:**

What should Firefox do with other files?

 $\bigcirc$  Save files

Ask whether to open or save files

**Edge -> Settings -> Downloads:**

### Ask me what to do with each download

Always ask me if I want to save a file or open it without saving

**Safari: Preferences -> General -> Downloads**

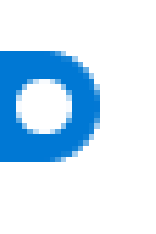

# **2.4. Manage references in EndNote:** search fulltexts/PDFs automatically

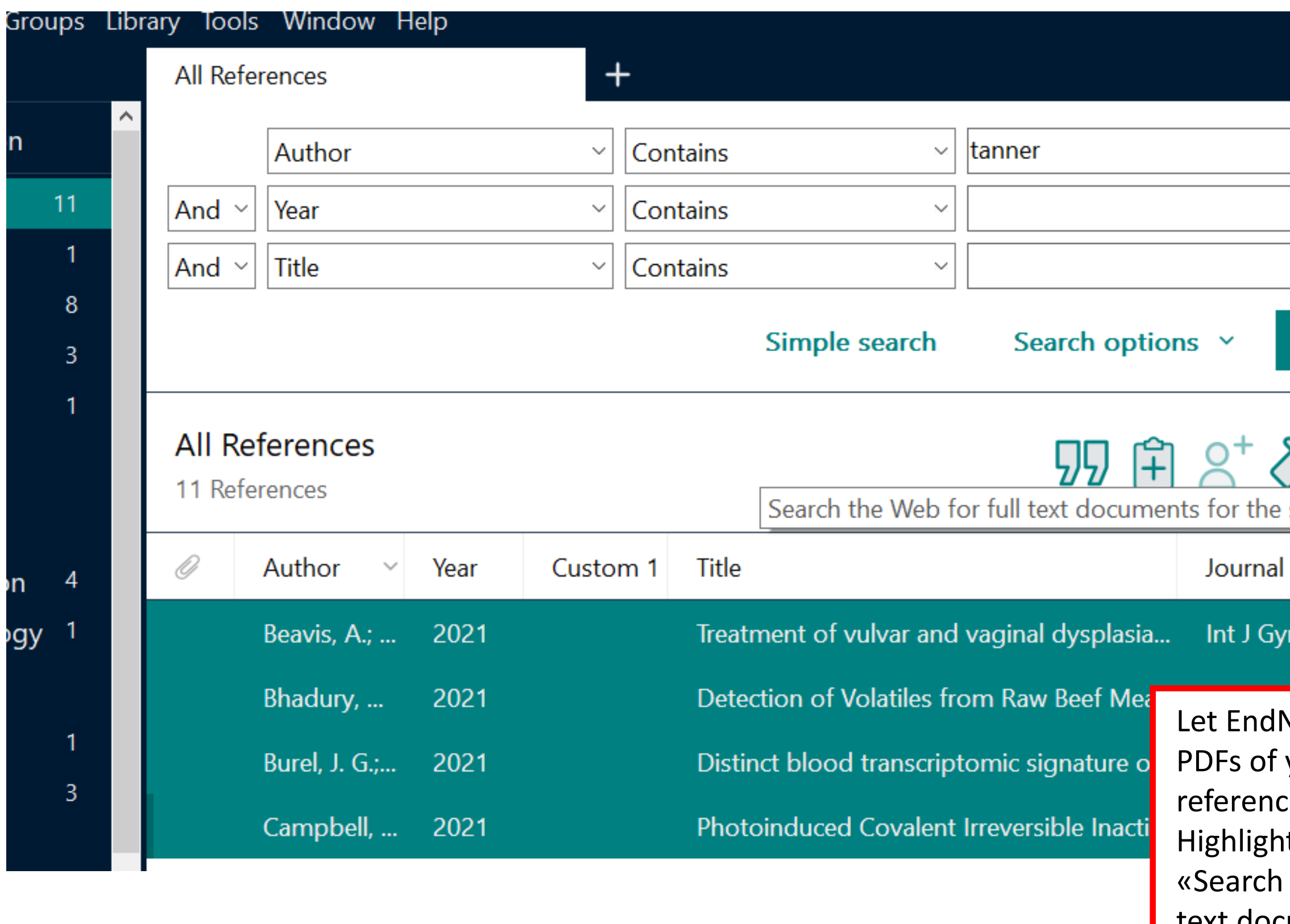

**Note search for** your imported res, automatically: t references -> the Web for full text documents for the selected references»

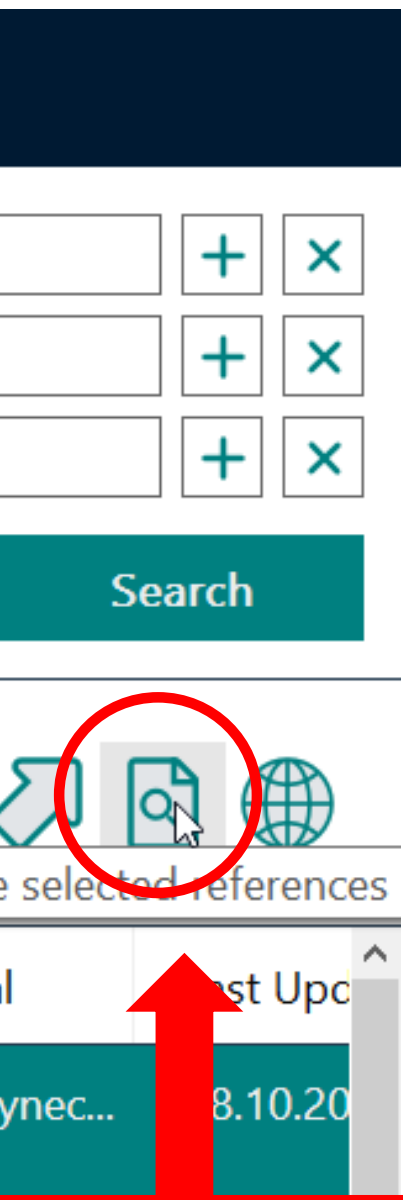

### Field Open URL PATH: https://basel.swisscovery.org/view/uresolver/41SLSP\_UBS/openurl?

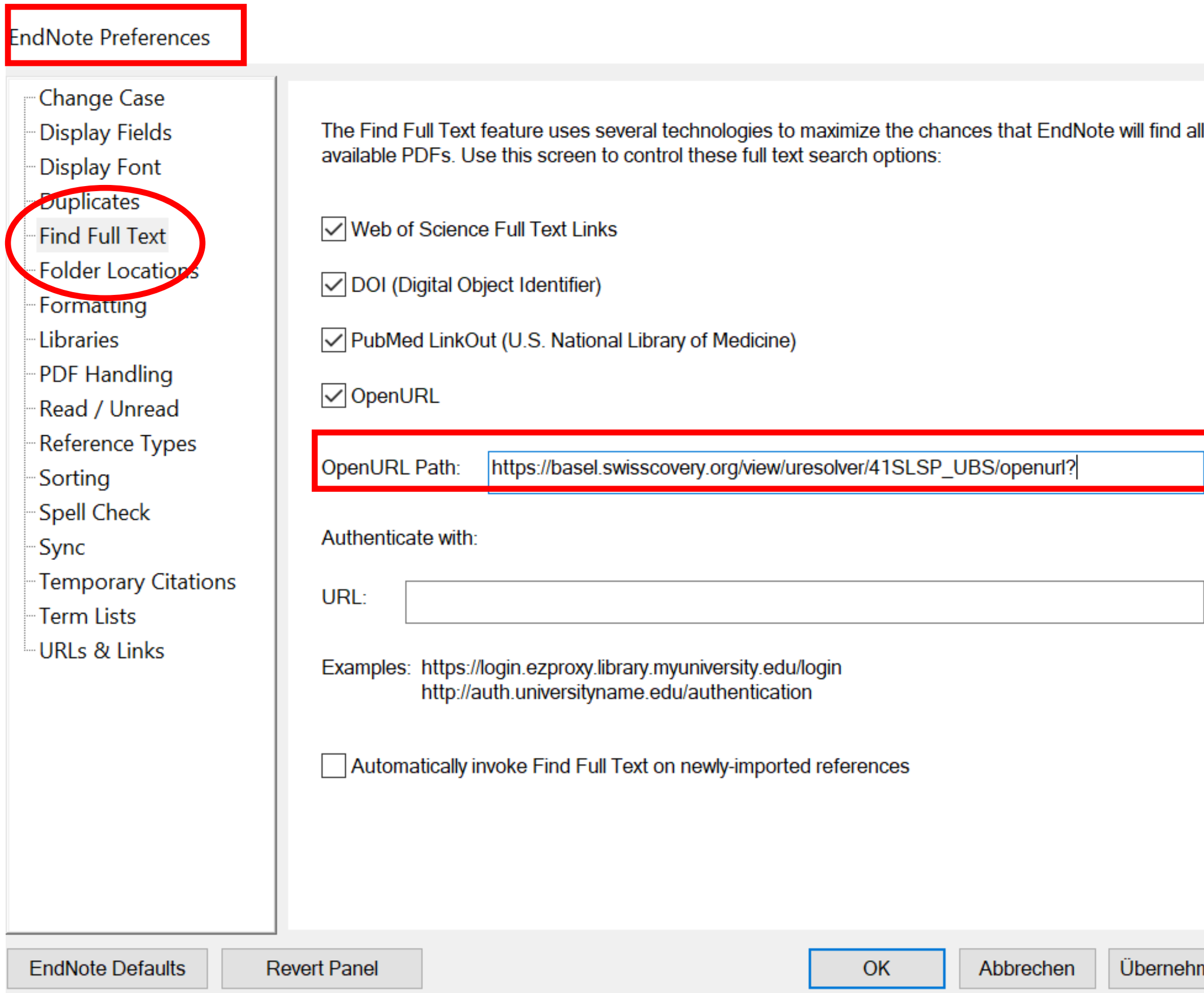

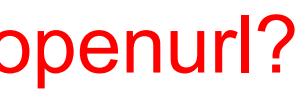

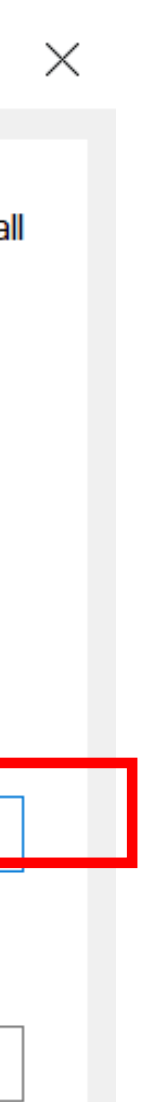

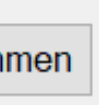

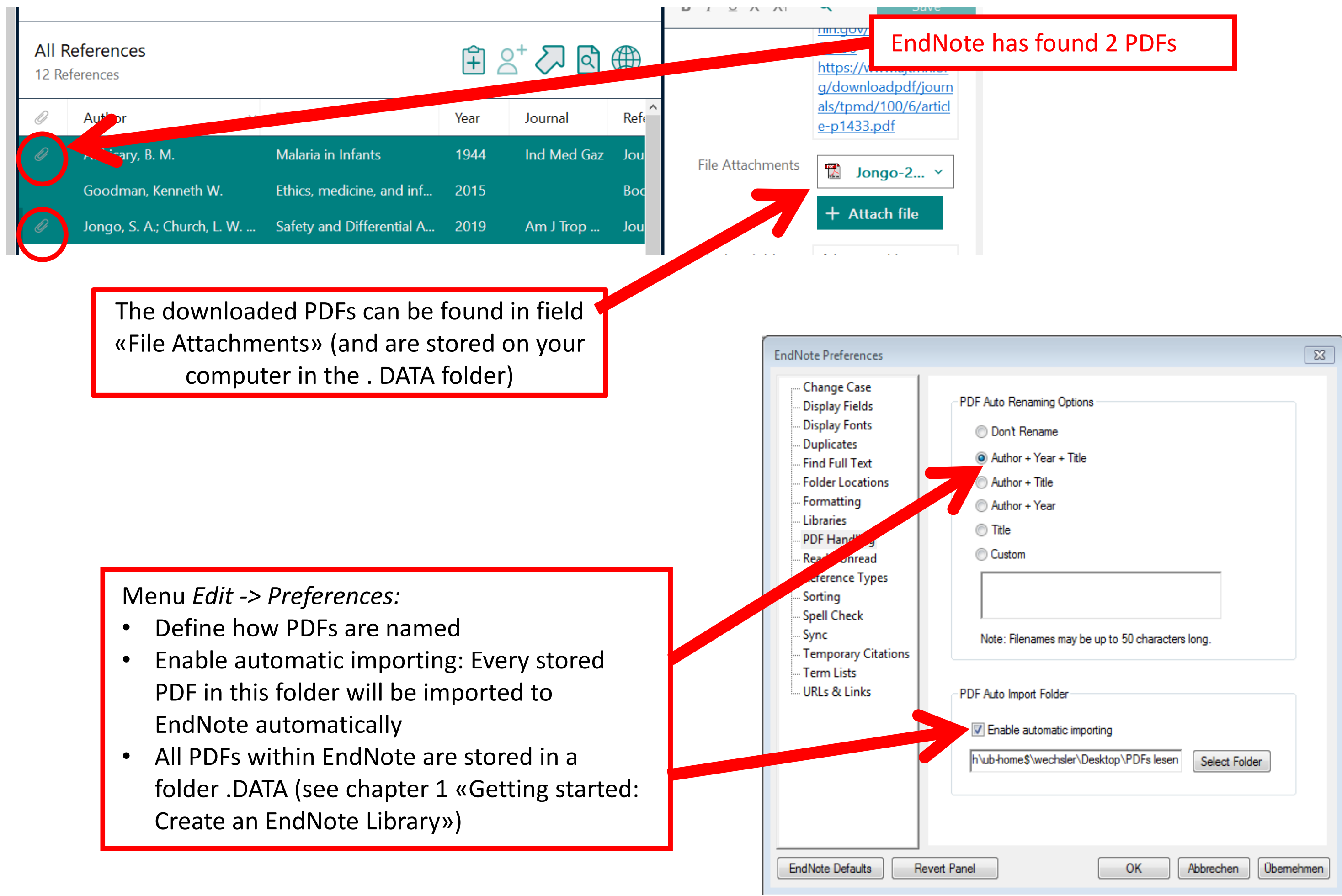

# **2.4. Manage references in EndNote:** PDF handling

# **2.4. Manage references in EndNote:** attach fulltexts / PDFs manually

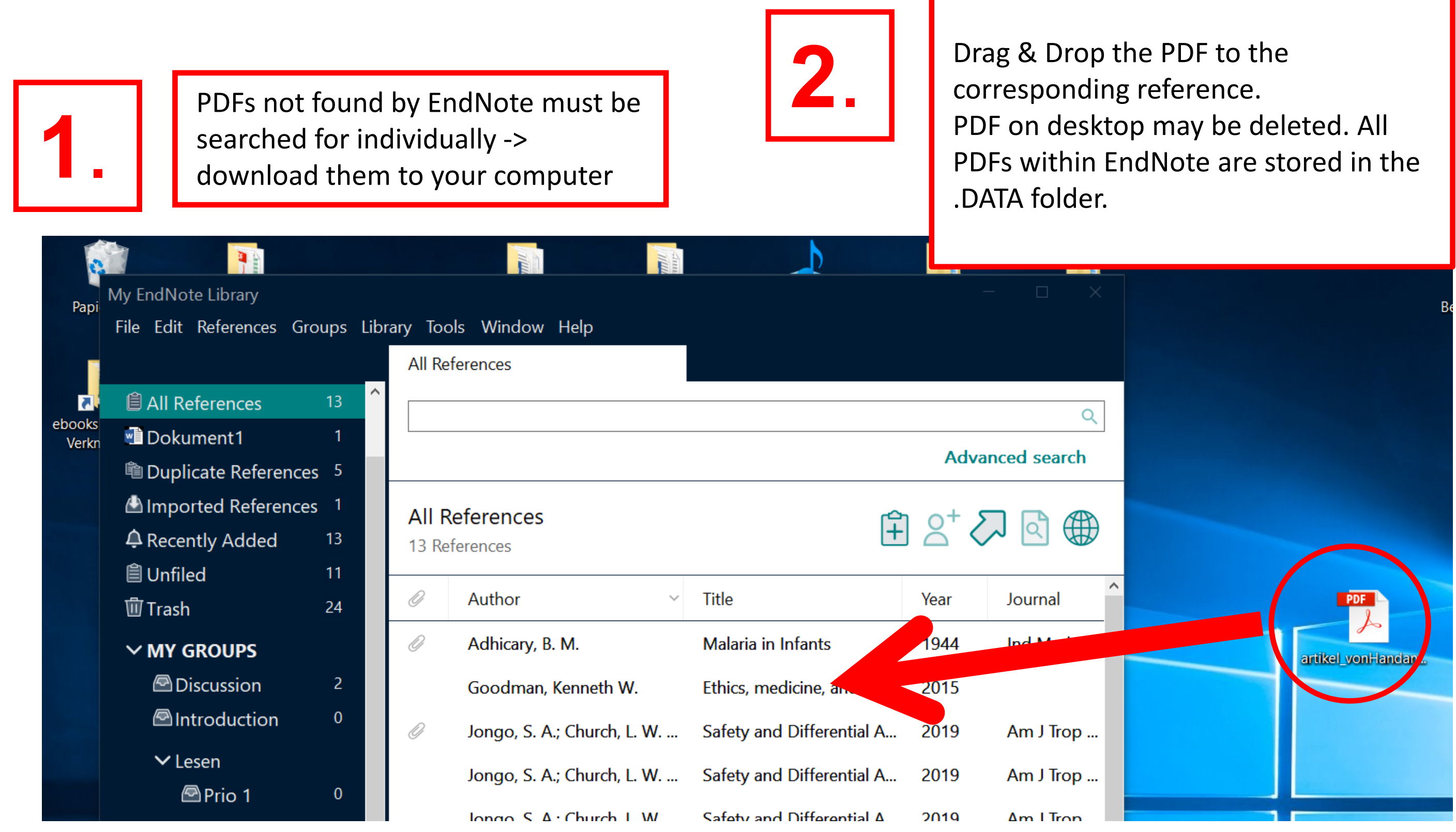

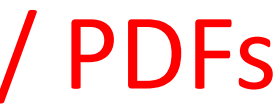

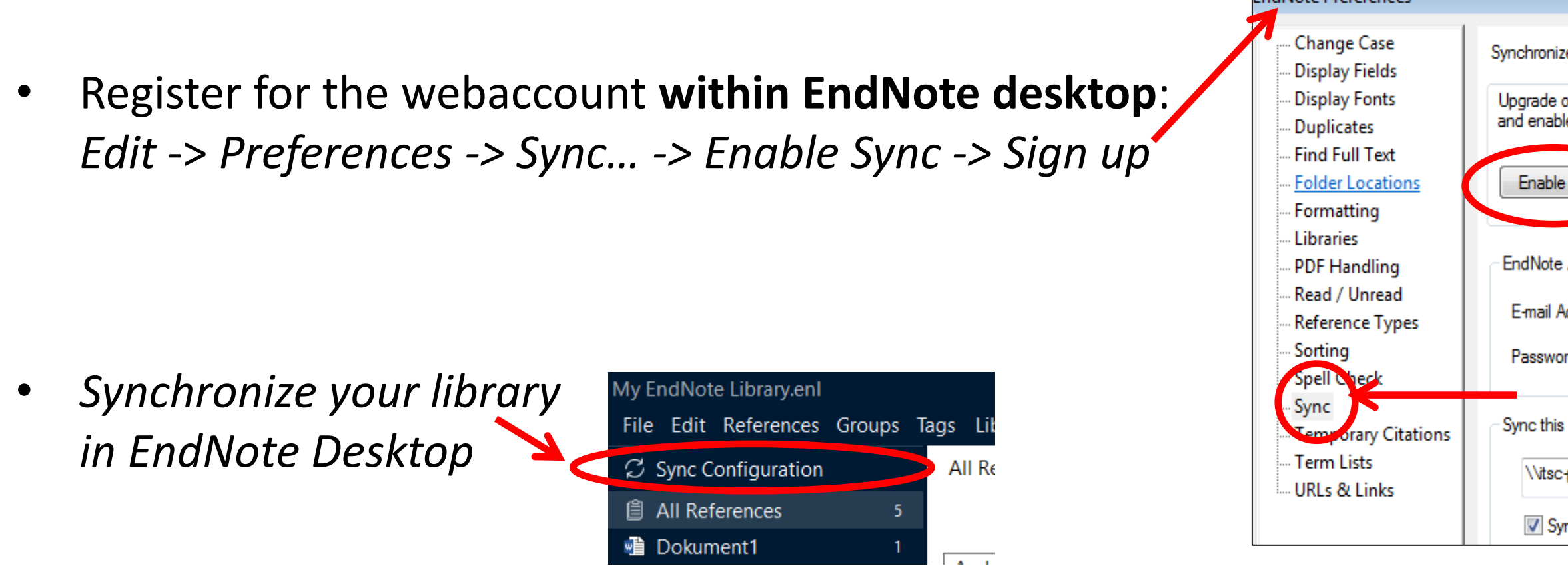

• LogIn for EndNote Web 21 on *https://endnote.com/login/*

# **2.5. EndNote Web account:** register & synchronize

- With EndNote Web 21 you can access your library including PDFs via the cloud. Switch between online, desktop and iPad applications.
- The web account of EndNote Web 21 is free of charge if you have purchased EndNote desktop. EndNote Preferences

### **Important note:**

If you have an online library synced that is different to the one you want to sync now, both libraries will be merged: there is one web account only and therefore one online library only): **Only one Library can be synced with EndNote online at any one time.**

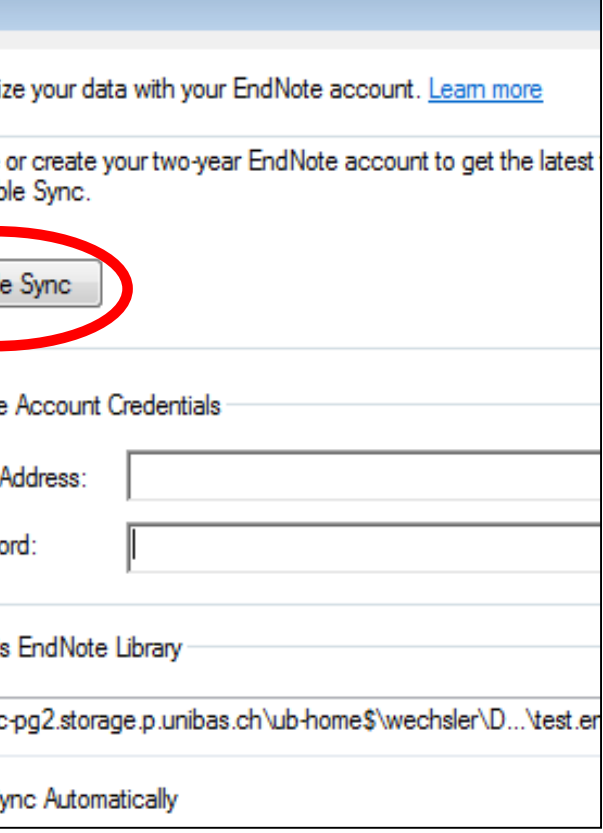

- Version X7.2 and higher
- Share references with others incl. PDFs; PDFs may be annotated
- 100 persons per library
- Unlimited storage
- Only 1 library may be shared with others!
- All participants have same rights (add, edit, delete references, annotate PDFs ...)
- Web account is a condition to share but is not necessary to open.
- You can share groups instead of the whole libraryby right mouse clicking on a group and selecting Share Group.

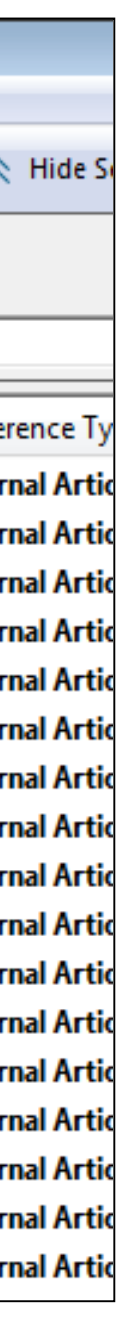

# **2.6. Sharing Libraries**

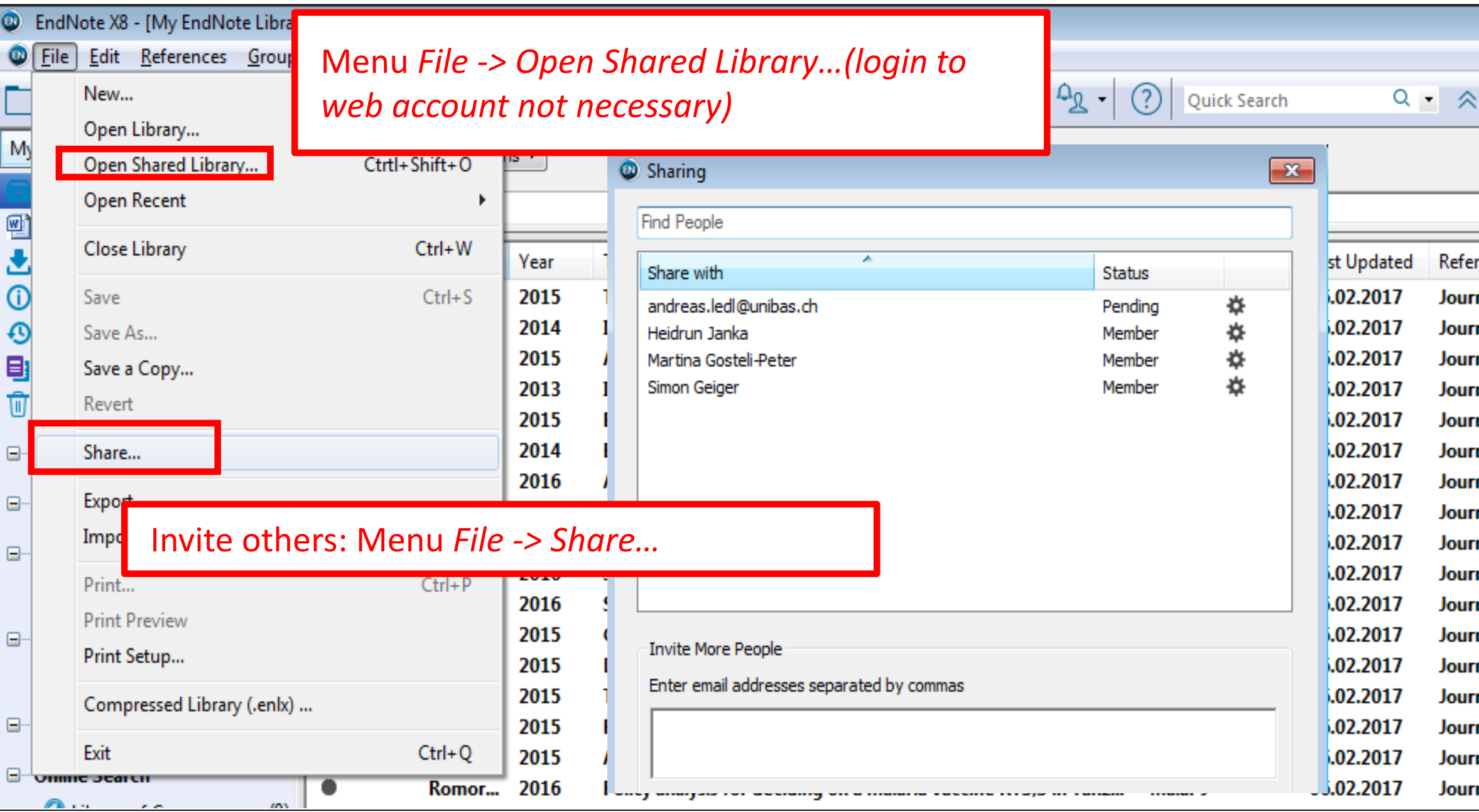

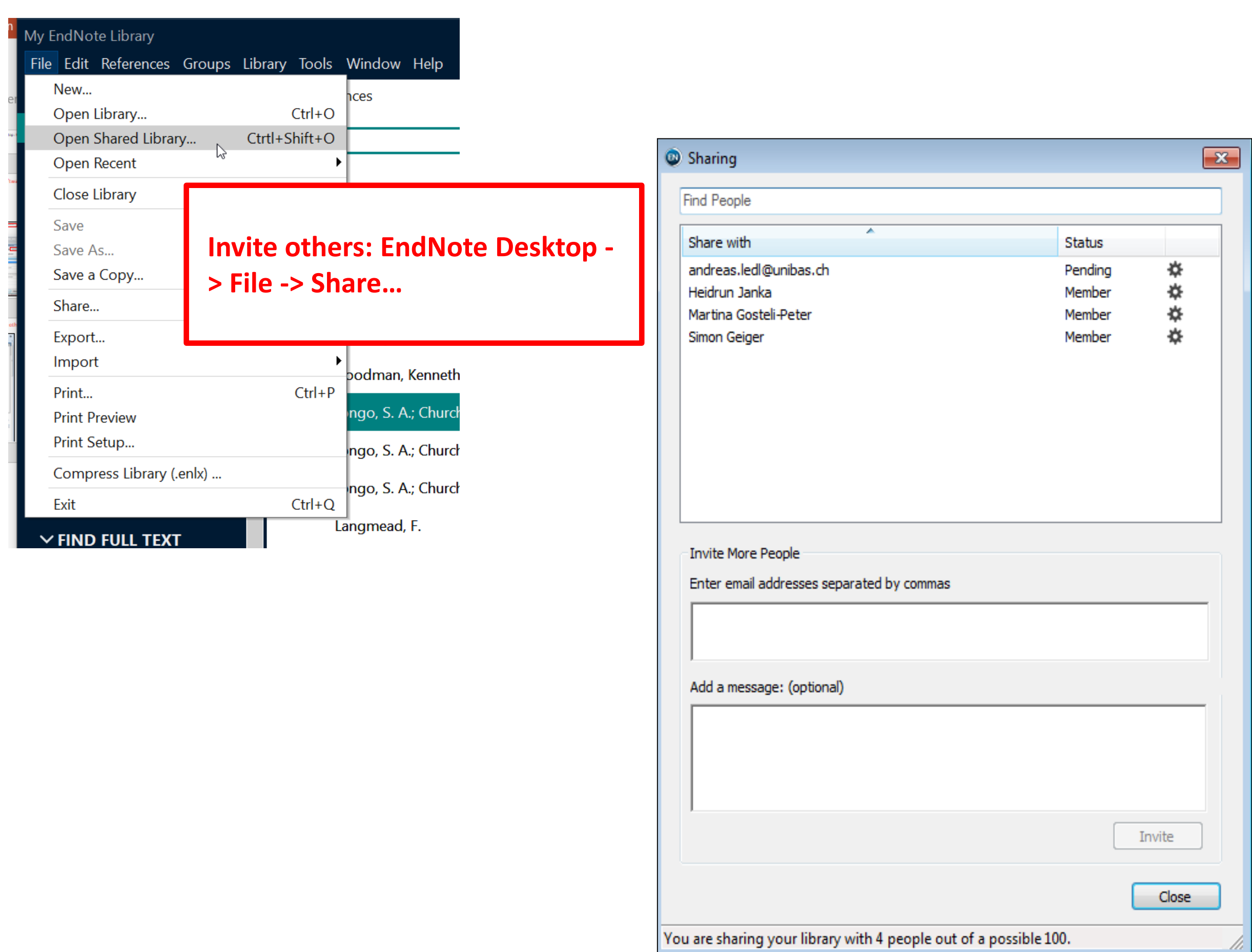

# **2.7. FAQs**

### **Using EndNote with Google Docs (EndNote 20 and before)**

- EndNote Cite While You Write add-on now has a native integration with Google Docs as well Word Online and is a tool for collaboration with research colleagues. It allows to pool own references with collaborators' references.
- [Word Online: https://support.clarivate.com/EndNote/s/article/EndNote-Word-Online-](https://support.clarivate.com/Endnote/s/article/EndNote-Word-Online-CWYW?language=en_US)CWYW?language=en\_US
- Google Docs: [https://support.clarivate.com/EndNote/s/article/Google-Docs-CWYW?language=en\\_US](https://support.clarivate.com/Endnote/s/article/Google-Docs-CWYW?language=en_US)

- There is no EndNote Cite While You Write tool available for Google Docs for earlier EndNote versions However it is still possible to use earlier EndNote Versions with Google Docs by inserting unformatted citations, saving it as an RTF file and then formatting the document using EndNote
- See LibGuide with screenshots of James Cook University Australia: <https://libguides.jcu.edu.au/endnote/google-docs>

### **Using EndNote 21 with Google Docs and with Word Online**

- From the EndNote Library: Modify the style in the style menu -> Choose Sections-> Check "Create a bibliography for each section" -> save the new style
- On the Word document: Insert section break to each chapter and apply the modified style
- See LibGuide Univ. Tennessee: <https://libguides.uthsc.edu/endnote/cwyw/separate-bibs>

### **Insert a bibliography list after each chapter**

### **2.7. FAQs**

### **Combining multiple word documents**

- If you want to produce one single Word document with one reference list at the end. Before merging documents, all the references from each Word document must be exported into one EndNote Library. You can use in Word the [export traveling library](http://libguides.uthsc.edu/aecontent.php?pid=391170&sid=3250101) option to do this.
- See LibGuide Univ. Tennessee: <https://libguides.uthsc.edu/endnote/cwyw/combine-worddocs>

- Upload the copied reference list to<https://citation-finder.vercel.app/> -> Choose RIS -> Search for matches -> check all references -> save the file and import it to EndNote
- See instruction in Tennessee LibGuide:<https://libguides.uthsc.edu/c.php?g=320620&p=7700501>

### Add references to EndNote from a PDF/word to EndNote without EndNote codes

See lot's of Tips & Tricks at Tennessee University Health Sciences Center: <https://libguides.uthsc.edu/endnote> and on supports site of EndNote: [https://support.clarivate.com/s/?language=en\\_US](https://support.clarivate.com/s/?language=en_US)

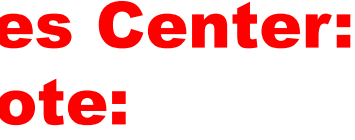

### **2.7. FAQs**

### Add references from a PDF/word to EndNote with existing EndNote codes

- you can use the Export Travel Library command in word as long as the references originally came from either an EndNote desktop or an EndNote Web library, the field codes are still present, and you are using Microsoft Word with EndNote.
- **Note:** You may have problems if you are using a version of EndNote older than the version used by those sending you documents. EndNote field codes have changed over time, and an older version of EndNote may not recognize newer field codes.

### See lot's of Tips & Tricks:

- Tennessee University Health Sciences Center:<https://libguides.uthsc.edu/endnote>
- UCL Library Services:<https://library-guides.ucl.ac.uk/endnote/tagging-references>
- supports site of EndNote: [https://support.clarivate.com/s/?language=en\\_US](https://support.clarivate.com/s/?language=en_US)

### Taggin your references

- You can add tags to references and customise the colour and name of the tags.
- See Details: https://library-guides.ucl.ac.uk/endnote/tagging-references

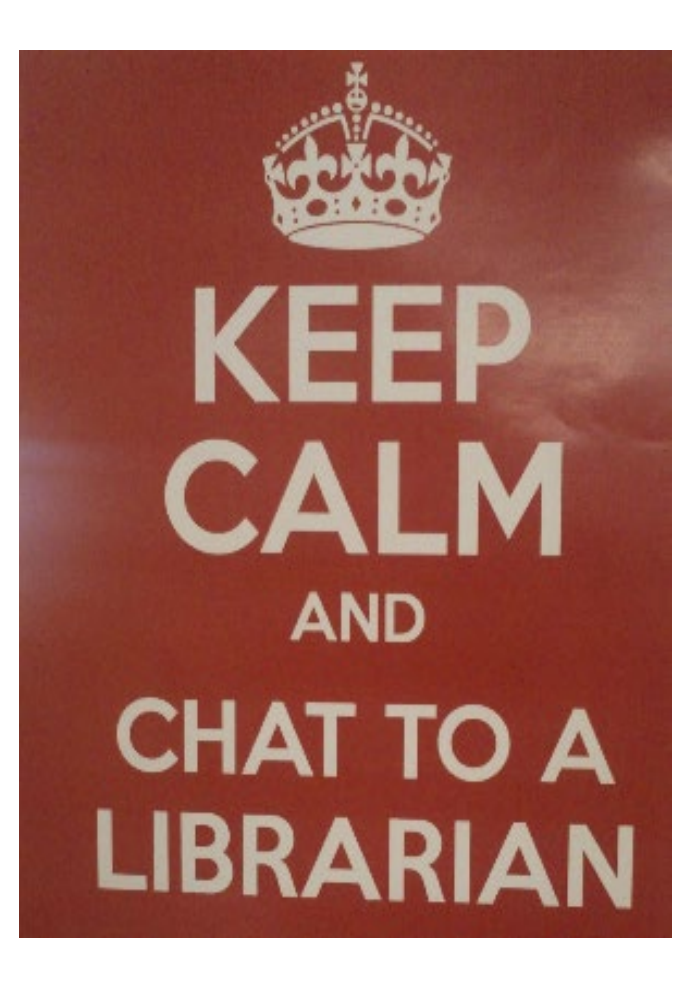

### **Contact & Support**

Monika Wechsler, MSc. Biol. Medical Information Specialist [monika.wechsler@unibas.ch](mailto:monika.wechsler@unibas.ch)

UNIVERSITÄT BASEL UB Medizin Spiegelgasse 5 <https://ub.unibas.ch/de/ub-medizin/>